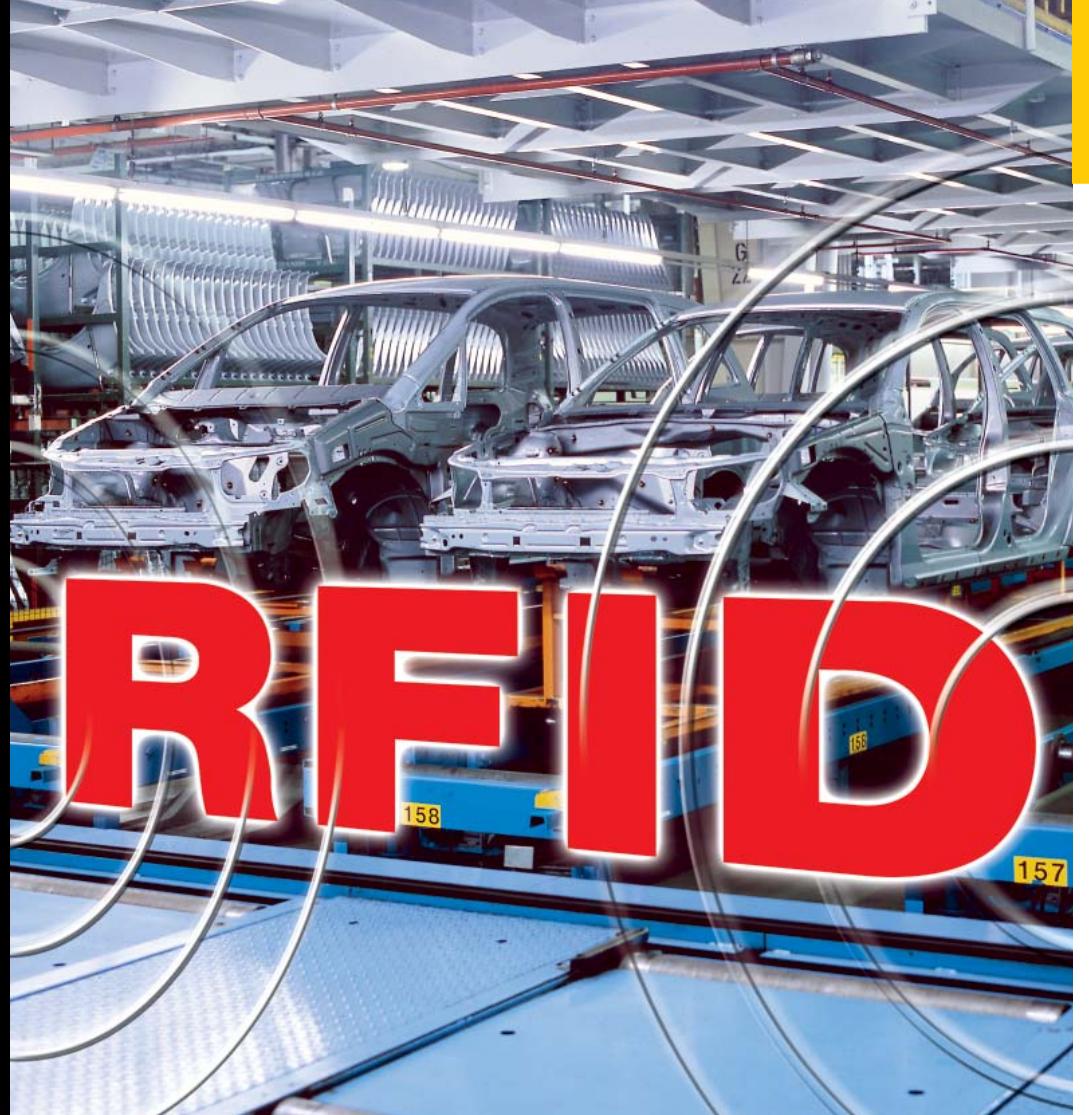

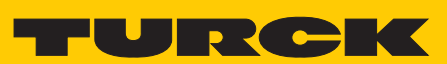

**Industrial** Automation

# **USER MANUAL BL IDENT-HANDHELD HARDWARE**

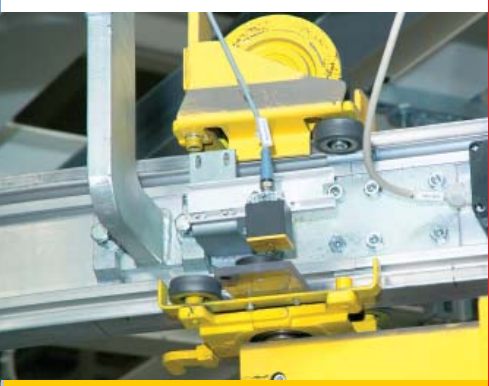

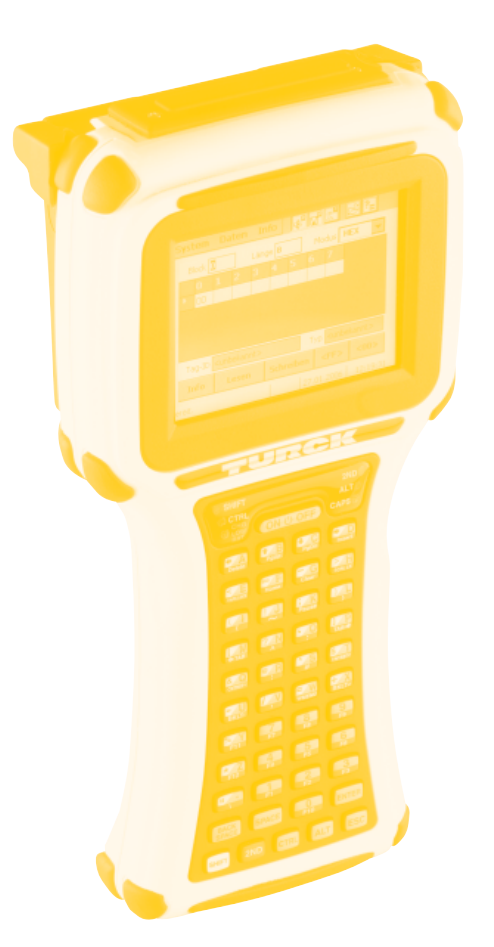

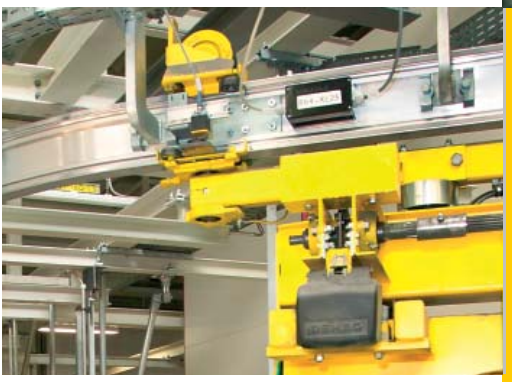

S1585/01

**Technical Reference Manual** 

# **BL** ident-Handheld TURCK-RFID-Handheld-Computer Version 1.0

Hans Turck GmbH & Co.KG

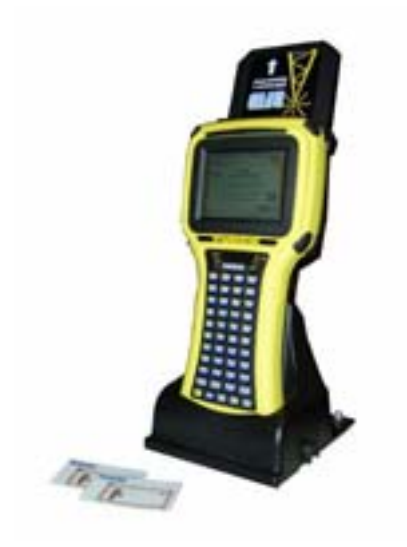

# **Regulatory Notices**

### **FCC Part 15 Class A**

This equipment has been tested and found to comply with the limits for a Class A digital device, pursuant to Part 15 of the FCC Rules. These limits are designed to provide reasonable protection against harmful interference when the equipment is operated in a commercial environment. This equipment generates, uses, and can radiate radio frequency energy and, if not installed and used in accordance with the instruction manual, may cause harmful interference to radio communications. Operation of this equipment in a residential area is likely to cause harmful interference in which case the user will be required to correct the interference at his own expense.

### **FCC Part 15.225 (15C)**

Registration Number: RYJJETTRFID-1356

### **Canadian Department of Communications**

This digital apparatus does not exceed the Class A limits for radio noise emissions from digital apparatus set out in the Radio Interference Regulations of the Canadian Department of Communications

Le present appareil numerique n'emet pas de bruits radioelectrique depassant les limites applicables aux appareils numeriques de la class A prescrites dans le Reglement sur ie broullage radioelectrique edicte par le ministere des Communications du Canada.

**Industry Canada** RSS-210 6.2.2(e), 2001

# **Certifications**

**CENELEC** 

\*Pendina

#### **EMI Standards:**

- EN 55022:1998 (CISPR22), Class A
- EN 55022/IEC 61000-4-6
- ETSI EN 300 330-2: 2001

#### **EMC Standards:**

- EN 55024: 1998
- ETSI EN 301489-1: 2002
- ETSI EN 301489-3: 2002
	- ~ EN/IEC 61000-4-2
	- ~ EN/IEC 61000-4-3
	- ~ EN/IEC 61000-4-4

#### **Safety Standards:**

• EN 60950: 2000

# **Warnings**

Changes or modifications to this unit not expressly approved by the party responsible for regulatory compliance could void the user's authority to operate the equipment.

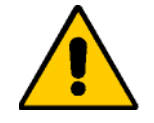

#### **Operation**

Do not enable or utilize the RFID module while charging the unit. Operation of this nature is likely to cause harmful interference.

Ne permettez pas ou n'utilisez pas le module de RFID tout en chargeant l'unité. L'opération de cette nature est susceptible de causer l'interférence nocive.

No permita ni utilice el módulo de RFID mientras que carga la unidad. La operación de esta naturaleza es probable causar interferencia dañosa.

Lassen Sie das RFID-Modul während des Aufladens des Geräts uneingeschaltet. Ein Betrieb während des Aufladens verursacht mit groβer Wahrscheinlichkeit schädliche Störungen.

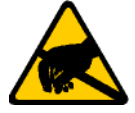

### **Electrostatic Discharge (ESD)**

Electrostatic discharge (static electricity) can have unpredictable adverse effects on any electronic device. Although the design of this product incorporates extensive ESD-related precautions, ESD can still cause problems. It is good practice to discharge static by touching a grounded metal object before inserting cards or connecting devices.

La descarga electrostática (electricidad estática) puede tener efectos nocivos imprevisibles en cualquier dispositivo electrónico. Aunque el diseño de este producto incorpora precauciones ESD-relacionadas extensas, la lata de ESD todavía causa problemas. Es buena práctica descargar parásitos atmosféricos tocando un objeto puesto a tierra del metal antes de insertar tarjetas o de conectar los dispositivos.

La décharge électrostatique (l'électricité statique) peut avoir des effets nuisibles imprévisibles sur n'importe quel dispositif électronique. Bien que la conception de ce produit incorpore des précautions ESD-connexes étendues, le bidon d'ESD posent toujours des problèmes. Il est dans de bons habitudes de décharger la charge statique en touchant un objet au sol en métal avant d'insérer des cartes ou relier des dispositifs.

Elektrostatische Entladung (statische Elektrizität) kann unvorhersehbare schädliche Wirkungen auf elektronische Geräte haben. Obwohl das Gerät mit verschiedenen und umfangreichen ESD-bezogenen Schutzeinrichtungen versehen ist, kann es doch zu ESD-Problemen kommen. Sorgen Sie vor dem Einsetzen von Karten oder dem Anschluss von Geräten durch Berühren eines geerdeten Metallgegenstands immer für eine statische Entladung.

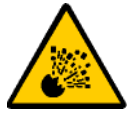

### **Battery Replacement**

**CAUTION!** There is a risk of explosion if you replace the NiMH battery with an incorrect type. Only use the NiMH battery supplied with your unit or a replacement NiMH battery supplied, recommended, or approved by TURCK, Inc.

**PRECAUCIÓN!** Hay un riesgo de la explosión si usted substituye la batería de NiMH por un tipo incorrecto. Utilice solamente la batería de NiMH provista de su unidad o una batería de NiMH del reemplazo provista, recomendada, o aprobada por TURCK, Inc.

**ATTENTION!** Il y a un risque d'explosion si vous remplacez la batterie de NiMH avec un type incorrect. Utilisez seulement la batterie de NiMH fournie avec votre unité ou une batterie de NiMH de remplacement fournie, recommandée, ou approuvée par TURCK, Inc.

**VORSICHT!** Bei Verwendung von NiMH-Batterien, die nicht von TURCK, Inc. geliefert, empfohlen oder genehmigt wurden, besteht Explosionsgefahr! Benutzen Sie daher nur solche NiMH-Batterien, die mit dem Gerät geliefert wurden, oder Batterien, die von TURCK, geliefert, empfohlen oder genehmigt wurden.

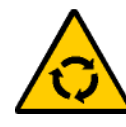

### **Battery Disposal**

Dispose of batteries in a safe manner. The following are general guidelines for the safe use and disposal of NiMH batteries:

Replace a defective NiMH battery immediately as it could damage the unit.

Do not throw the NiMH battery it in trash that is disposed of in landfills as it contains heavy metals. Recycle or dispose the NiMH battery of it as required by local ordinances or regulations.

Do not disassemble, incinerate, short-circuit the NiMH battery or throw it into a fire. It can explode and cause severe personal injury.

Excessive discharge damages a NiMH battery. Recharge the NiMH battery when your unit indicates low battery power.

Disponga de las baterías de una manera segura. Los siguientes son pautas generales para el uso seguro y la disposición de las baterías de NiMH:

Substituya una batería defectuosa de NiMH inmediatamente pues podría dañar la unidad.

No lance la batería de NiMH él en la basura que se dispone en terraplenes mientras que contiene los metales pesados. Recicle o disponga la batería de NiMH de ella según los requisitos de ordenanzas o de regulaciones locales.

No desmonte, no incinere, no cortocircuitos la batería de NiMH ni láncela en un fuego. Puede estallar y causar daños corporales severos.

La descarga excesiva daña una batería de NiMH. Recargue la batería de NiMH cuando su unidad indica energía de batería baja.

Débarassez-vous des batteries d'une façon sûre. Ce qui suit sont les orientations à l'utilisation sûre et à la disposition des batteries de NiMH:

Remplacez une batterie défectueuse de NiMH immédiatement car elle pourrait endommager l'unité.

Ne jetez pas la batterie de NiMH il dans le détritus qui est débarassé en remblais pendant qu'il contient les métaux lourds. Réutilisez ou disposez la batterie de NiMH d'elle selon les exigences des ordonnances ou des règlements locaux.

Ne démontez pas, n'incinérez pas, ne court-circuitez pas la batterie de NiMH ou ne la jetez pas dans un feu. Il peut éclater et causer des blessures graves.

La décharge excessive endommage une batterie de NiMH. Rechargez la batterie de NiMH quand votre unité indique la basse puissance de batterie.

Entsorgen Sie die Batterien auf eine sichere Weise. Die folgenden Regeln sind allgemeine Richtlinien für den sicheren Gebrauch und die sichere Entsorgung der NiMH-Batterien:

Ersetzen Sie eine defekte NiMH Batterie sofort, da sie das Gerät beschädigen könnte.

Die NiMH-Batterien enthalten Schwermetalle. Werfen Sie die Batterien daher nicht in den Hausmüll, der in normalen Deponien abgeladen wird, sondern entsorgen Sie sie gemäβ den geltenden lokalen Vorschriften für Sondermüll.

Bauen Sie die Batterien nicht auseinander, zünden Sie sie nicht an, schließen Sie sie nicht kurz und werfen Sie diese nichts ins Feuer. Sie können explodieren und ernste Verletzungen verursachen.

Eine übermäßige Entladung beschädigt eine NiMH-Batterie. Laden Sie die NiMH-Batterie neu, wenn auf dem Geräte eine niedrige Batterieleistung angezeigt wird.

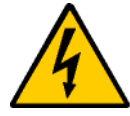

#### **Servicing Information**

When servicing the unit, the plug (*BL ident* connect cable) is the disconnect device. Simply unplug the unit before servicing.

Al mantener la unidad, el enchufe (cable de *BL ident* connect) es el dispositivo de la desconexión. Desenchufe simplemente la unidad antes de mantener.

En entretenant l'unité, la prise (câble de *BL ident* connect) est le dispositif de débranchement. Débranchez simplement l'unité avant l'entretien.

Vor der Wartung des Geräts ist der Stecker (*BL ident*-Anschlussleitung) zu ziehen..

# **Contents**

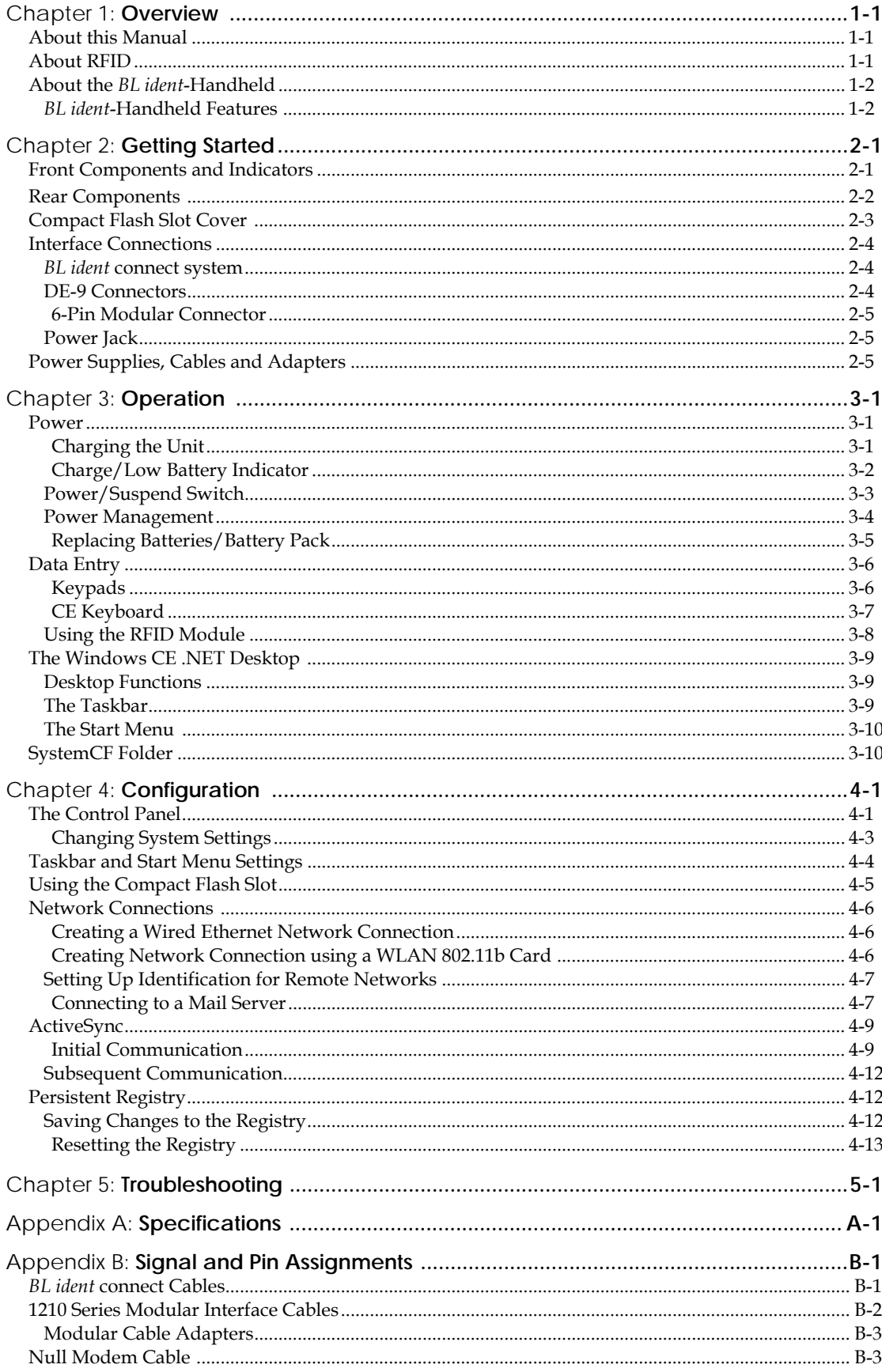

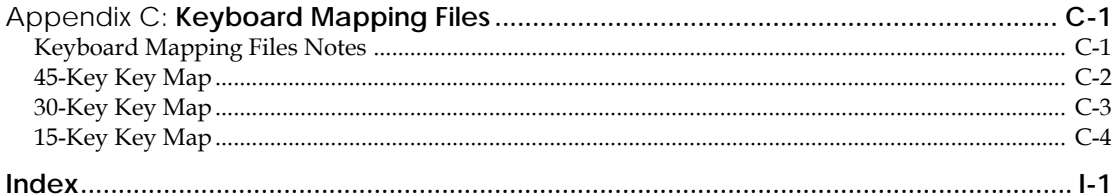

## List of Tables

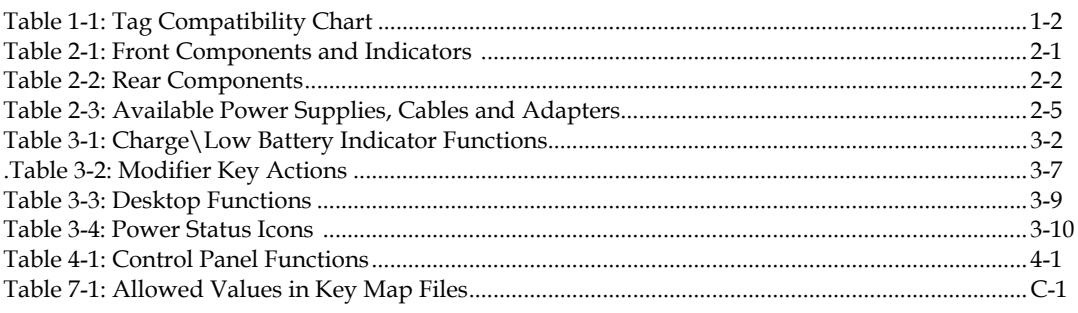

# List of Fig ures

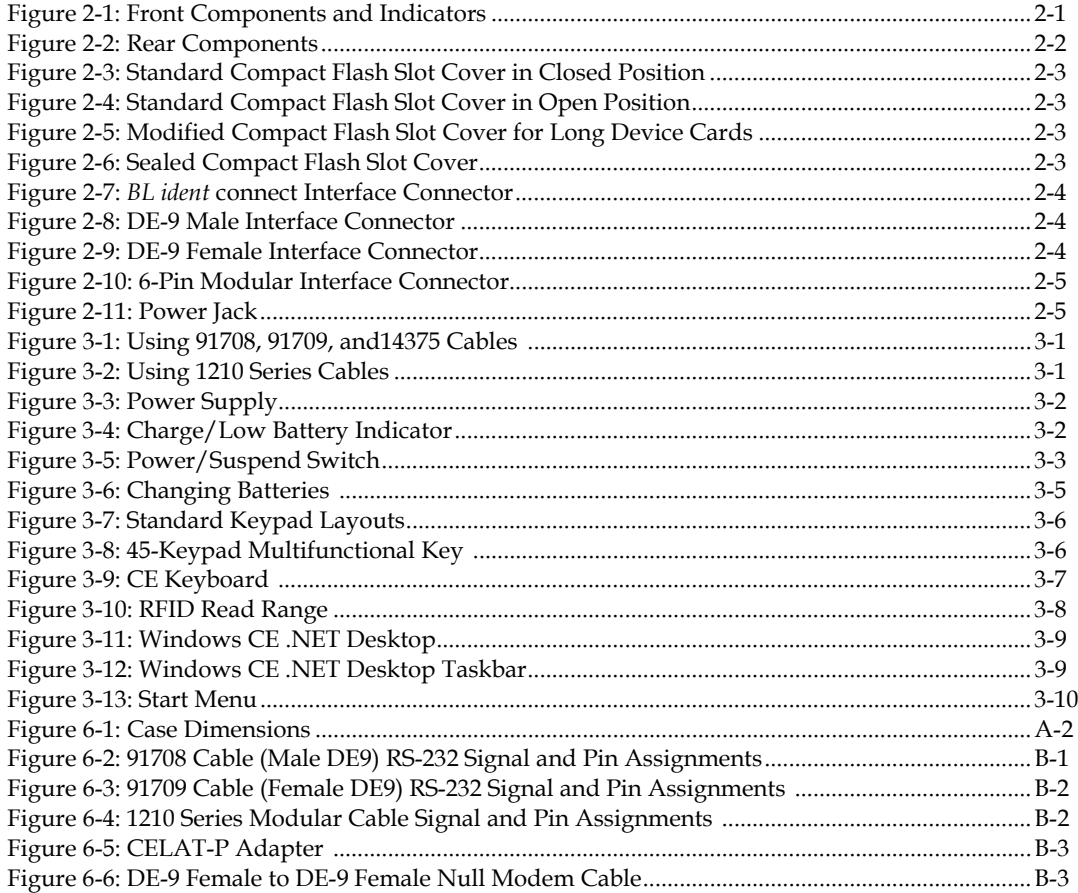

# Chapter 1: **Overview**

# **About this Manual**

Intended for authorized developers with prior knowledge of Windows CE .NET and hand held PC application development using eMbedded Visual C++ and Visual Studio .NET, this manual describes the advanced features, operations and interface capabilities of TURCK' BL ident-Handheld. It is not for use by end-users.

Because the *BL ident*-Handheld is a highly customizable product with many optional configurations and special keypad layouts, this manual only describes the standard features and operation of the *BL ident*-Handheld. For custom configurations and special options, consult the appropriate supplemental manual or addendum.

Unless otherwise stated, the operational characteristics described herein correspond to factory default configurations and settings as shipped from TURCK. Wherever used herein, the term "*BL ident*-Handheld" applies to all models (except as noted).

It is beyond the scope of this manual to provide operating system tutorials or information about commercial or customized *BL ident*-Handheldapplication programs and connected equipment. This information should be available in the manuals that accompany those products.

# **About RFID**

RFID (Radio Frequency IDentification) is a wireless communication technology that uses the RF portion of the electromagnetic spectrum to transmit and receive information from EPC (Electronic Product Code) tags. The tags can come in many shapes and sizes, such as disks, cards or paper labels (smart labels) and can store a simple identification number or a sophisticated database.

RFID technology is based on the simple idea that a reader can activate an electronic circuit inside a tag from a distance and exchange information. An integrated circuit inside the reader creates an alternating current. This current generates an alternating magnetic field through the reader's antenna that serves as a power source for a RFID tag. This magnetic field interacts with the antenna in the tag, which in turn, activates the tag's integrated circuit causing the tag to create a digital signal, which contains an encoded identifier number.

The tag then generates its own alternating magnetic field, which interacts with the reader's alternating magnetic field. A device inside the RFID reader senses the variations and converts this pattern to the digital signal, which interprets the tag's identifier code.

# **About the** *BL ident***-Handheld**

With its modern, ergonomic appearance and design, the *BL ident*-Handheld is the most recent addition to TURCK' series of rugged hand held computers for industrial and commercial use. Its quick mount connector system allows easy insertion and removal in cradle or vehicle mounts.

Designed for one-handed operation, the *BL ident*-Handheld features a powerful Microsoft Windows CE .NET 4.2 operating system, Intel XScale Technology Processor, color sunlight readable display with touch screen technology.

With its powerful 13.56 MHz RFID integrated reader and flip-out antenna, the *BL ident*-Handheld can read and write most industry standard RFID tags within a 3.5 inch (80 mm) range making it ideal for "contactless" payments, item tracking and data collection.

## *BL ident* **– Handheld Features**

### *Rechargeable Battery Pack*

The *BL ident*-Handheld comes with a rechargeable Nickel Metal Hydride (NiMH) battery pack that can provide up to twelve hours of operating time on a full charge (depending on power management and use). The NiMH technology used in the *BL ident*-Handheld has exceptional charge life without the "charge memory" characteristic of conventional nickel cadmium batteries. Partially discharged batteries or extended periods with the charger left connected will not adversely affect battery life or performance. The *BL ident*-Handheld can also run on six AA Alkaline batteries.

### *Operating System*

The *BL ident*-Handheld uses Windows CE .NET Professional 4.2 as its operating system

### *Processor*

The *BL ident*-Handheld utilizes an Intel PXA255 processor with XScale technology at 200MHz (400MHz optional) .The Intel PXA255 processor is a highly integrated, 32-bit RISC processor that combines the efficiency of Intel design with the ARM v.5TE instruction set architecture.

### *Memory and Mass Storage*

The *BL ident*-Handheld comes standard with 64MB of SDRAM and 64MB (approximately 16MB used for operating system) of internal compact flash memory, which is expandable to 128MB. For removable data storage or I/O cards, the *BL ident*-Handheld is equipped with a Compact Flash (CF) slot.

### *Displays*

The *BL ident*-Handheld features a supertwist nematic liquid crystal 320 x 240 QVGA-TFT color sunlight readable display with options for a touch screen and LED backlight.

### *Keypads*

Standard keypad configurations for the BL ident-Handheld include 15-key, 30-key, and 45-key elastomeric keypads and a 45-key membrane keypad. All standard keypad configurations have an option for LED backlighting.

### *Indicators*

The *BL ident*-Handheld has five programmable LED indicators that can provide a number of useful functions including the state of keypad modifier keys. An additional LED indicates the charge and low battery statuses.

### *Interface Capabilities*

The BL *ident*-Handheld comes standard with one available serial port configured for RS-232.

### *Durability*

The case is made of General Electric Xenoy, one of the most durable chemical resistant materials available today.

# Chapter 2: **Getting Started**

# **Front Components and Indicators**

This section describes the components and indicators found on the front of the *BL ident*-Handheld.

**Figure 2-1: Front Components and Indicators** 

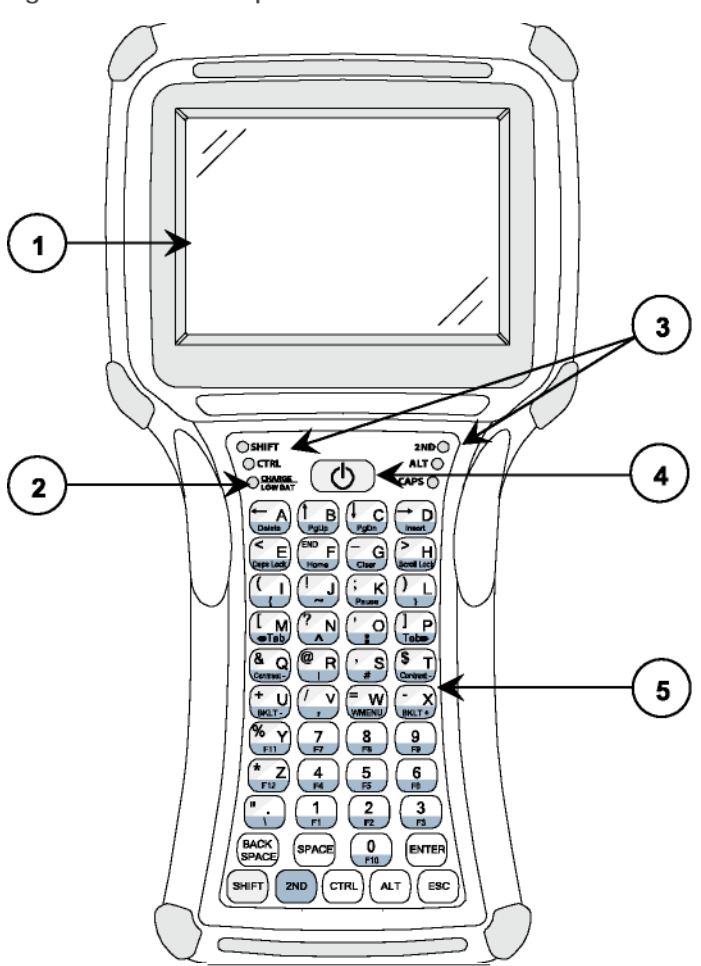

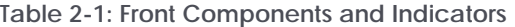

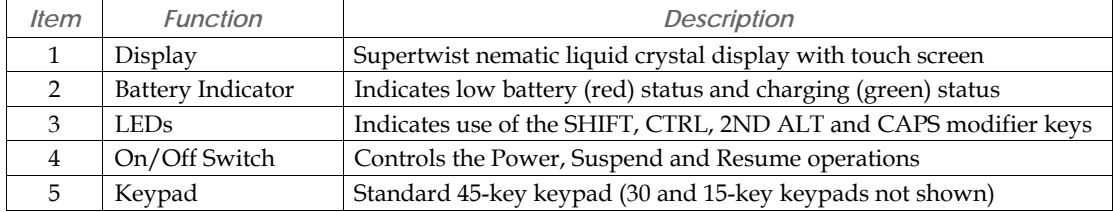

# **Rear Components**

This section describes the components found on the rear of the *BL ident*-Handheld.

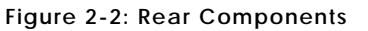

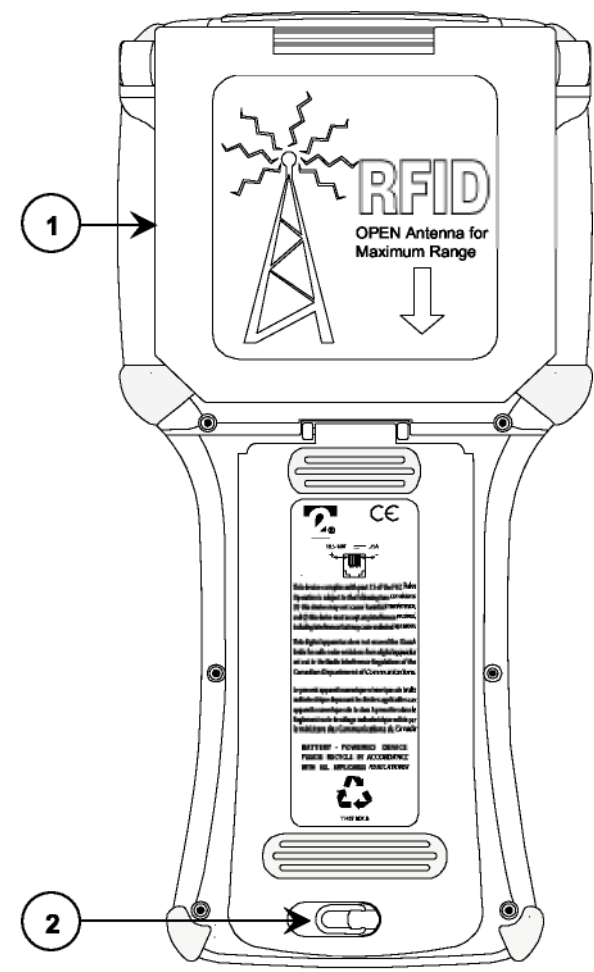

**Table 2-2: Rear Components** 

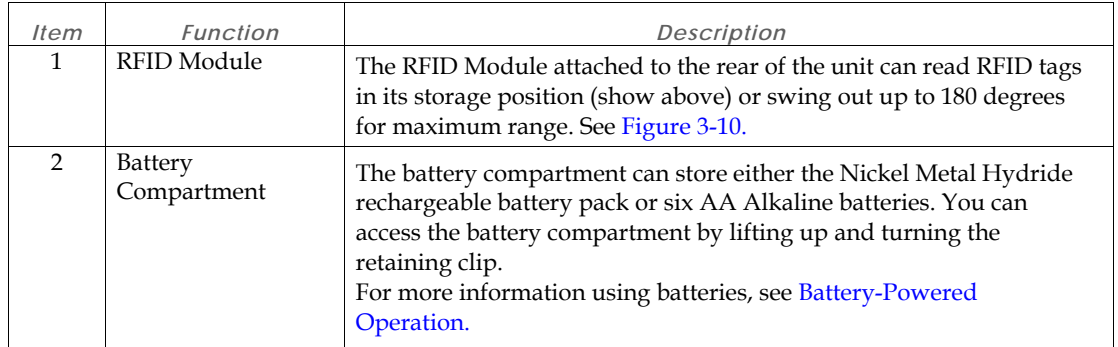

# **Compact Flash Slot Cover**

The standard compact flash slot cover located on the top of the unit provides access to the compact flash slot that stores memory and device cards. In addition to the standard cover, a modified cover and a sealed cover are also available.

The modified cover (Figure 2-5) has a machined opening that allows you to easily insert and remove devices cards that exceed 1.437 inches in height.

To remove the Torx screws requires an IP6 Torx (T6) driver.

For more information about inserting and removing memory and device cards, see Inserting and Removing Cards.

**Figure 2-3: Standard Compact Flash Slot Cover in Closed Position** 

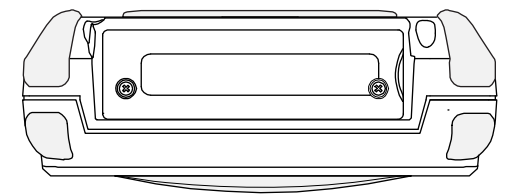

**Figure 2-4: Standard Compact Flash Slot Cover in Open Position** 

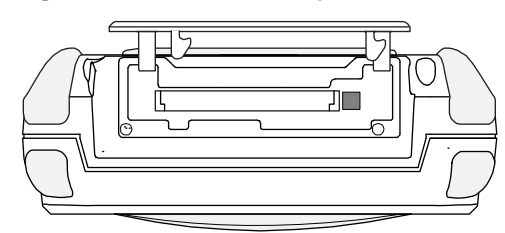

**Fig ure 2-5: Modified Compact Flash Slot Cover for Long Device Cards** 

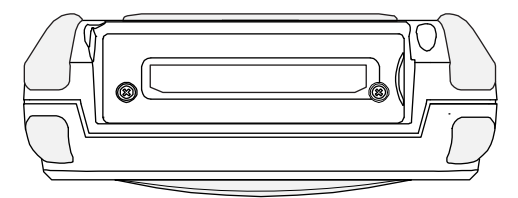

# **Interface Connections**

This section describes the interface connectors found on the bottom of the *BL ident*-Handheld.

## **DE-9 Connectors**

The DE-9 connectors emulate standard serial pin-out connections, and allow you to connect the *BL ident*-Handheld to most desktop PCs using a standard null modem cable.

**Figure 2-8: DE-9 Male Interface Connector**

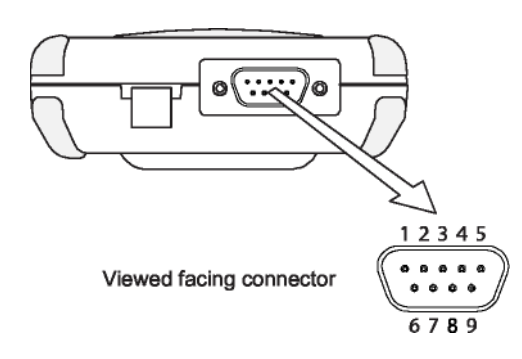

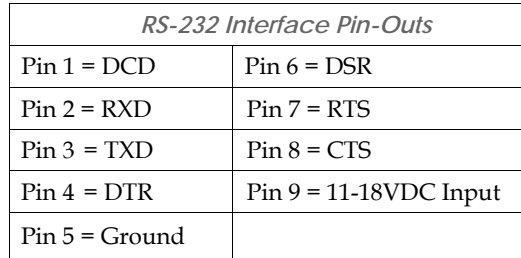

*RS-232 Interface Pin-Outs*   $Pin 1 = DTR$  Pin 6 = DTR  $Pin 2 = TXD$  Pin  $7 = CTS$  $Pin 3 = RXD$  Pin  $8 = RTS$ Pin  $4 = \text{DSR}/\text{DCD}$  Pin  $9 = 11-18\text{VDC}$  Input Pin 5 = Ground

**Figure 2-9: DE-9 Female Interface Connector**

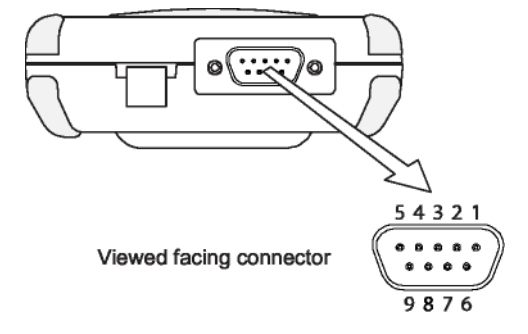

## **6-Pin Modular Connector**

Despite its physical similarity to a telephone jack, the 6-pin modular connector is **not** compatible with telephone lines or signals. Connecting the *BL ident*-Handheld to a telephone line will damage it and void the warranty.

#### **Figure 2-10: 6-Pin Modular Interface Connector**

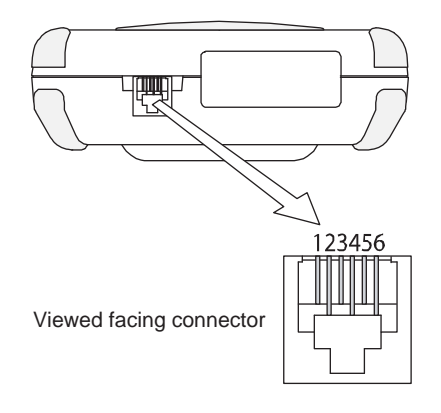

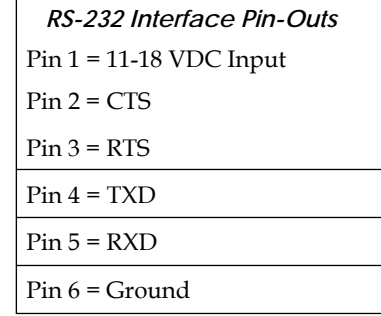

### **Power Jack**

The optional power jack found on the bottom of the *BL ident*-Handheld enables you to connect an 11-18 VDC Input power supply battery charger, such as TURCK #14508. Use of other power supplies unless approved by TURCK may cause damage to the unit and void the warranty.

### **Figure 2-11: Power Jack**

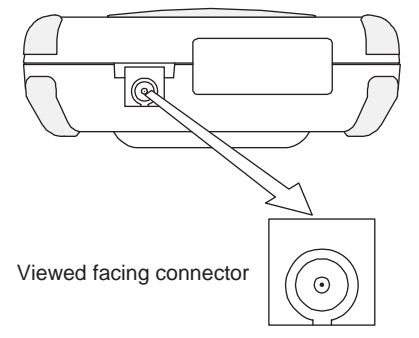

# **Power Supplies, Cables and Adapters**

TURCK can provide the following optional power supplies, cable and adapters based on communication and power requirements. For cable signal and pin assignments, see Appendix B: Signal and Pin Assignments.

#### **Table 2-3: Available Power Supplies, Cables and Adapters**

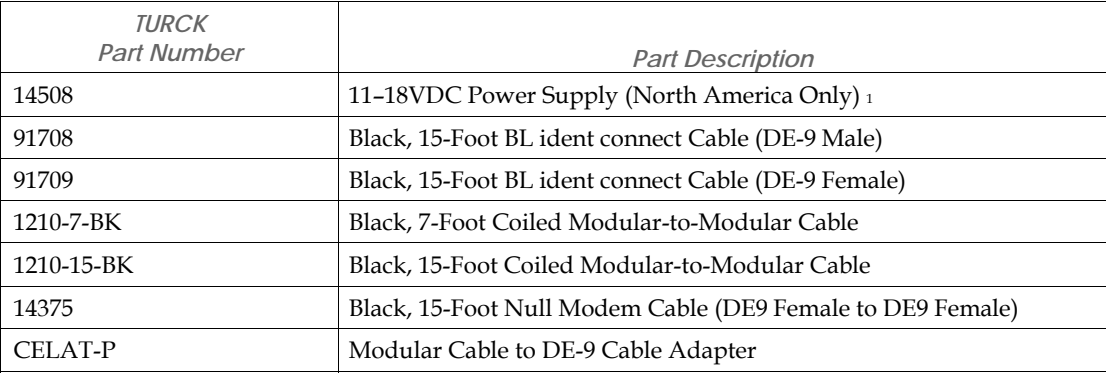

1. Use of other power supplies unless approved by TURCK may cause damage to the unit and void the warranty.

# Chapter 3: **Operation**

# **Power**

The *BL ident*-Handheld comes with a rechargeable Nickel Metal Hydride (NiMH) battery pack that can provide up to twelve hours of operating time on a full charge (depending on power management and use). This battery is fully charged and installed in the unit when shipped. However, because some battery dissipation occurs between the time when the unit ships and when you start using it, you should charge the unit for approximately four hours before using it without the battery charger/power supply connected.

## **Charging the Unit**

The nickel metal hydride battery technology used in the *BL ident*-Handheld has exceptional charge life without the "charge memory" characteristic of conventional nickel cadmium batteries. Partially discharged batteries or extended periods with the charger left connected will not adversely affect battery life or performance.

*Warning! Do not enable or utilize the RFID module while charging the unit. Operation of this nature is likely to cause harmful interference.* 

*Note: Because the internal battery charger senses several conditions, including temperature, you should charge the unit away from any known or potential heat sources. Units exposed to temperatures in excess of 110 degrees Fahrenheit during the charge cycle may experience incomplete charging and reduced operating time per charge.* 

#### To charge the NiMH battery pack:

1. Depending on your configuration, plug the power jack of the battery charger/power supply into the corresponding cables connector and/or adaptors as shown below.

**Figure 3-1: Using 91708, 91709, and14375 Cables** 

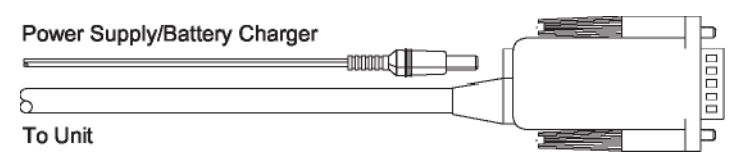

**Figure 3-2: Using 1210 Series Cables** 

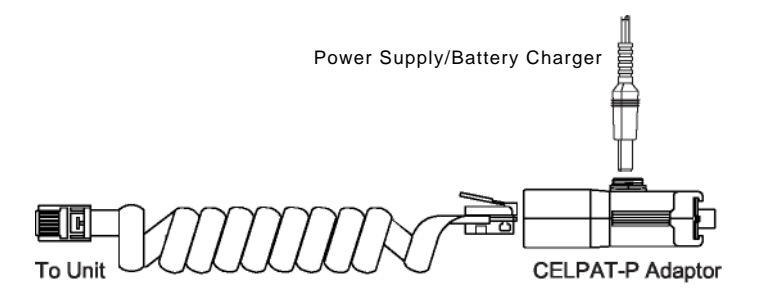

- 2. Plug the interface cable into the connector on the bottom of the *BL ident*-Handheld. If your unit has a power jack receptacle on the bottom of your *BL ident*-Handheld, just plug the power jack into that receptacle.
- 3. Plug the battery charger/power supply into a power outlet. The Charge LED should turn on, indicating that the batteries are charging (see Table 3-1).

**Figure 3-3: Power Supply**

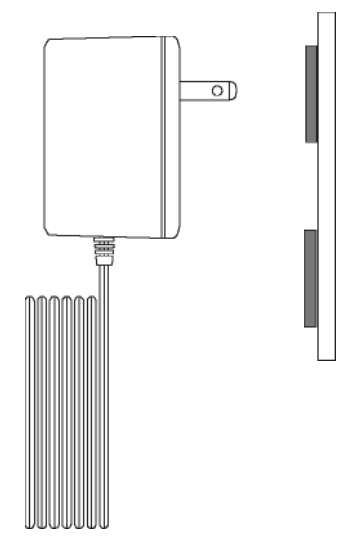

4. Once the battery is fully charged (approximately four hours), you can disconnect the A power supply and run the *BL ident*-Handheld exclusively on battery power.

## **Charge/Low Battery Indicator**

When using the NiMH battery pack, the CHARGE/LOW BAT LED will indicate the current battery status as shown in the table below.

**Figure 3-4: Charge/Low Battery Indicator** 

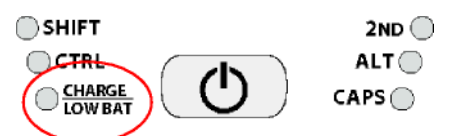

**Table 3-1: Charge\Low Battery Indicator Functions** 

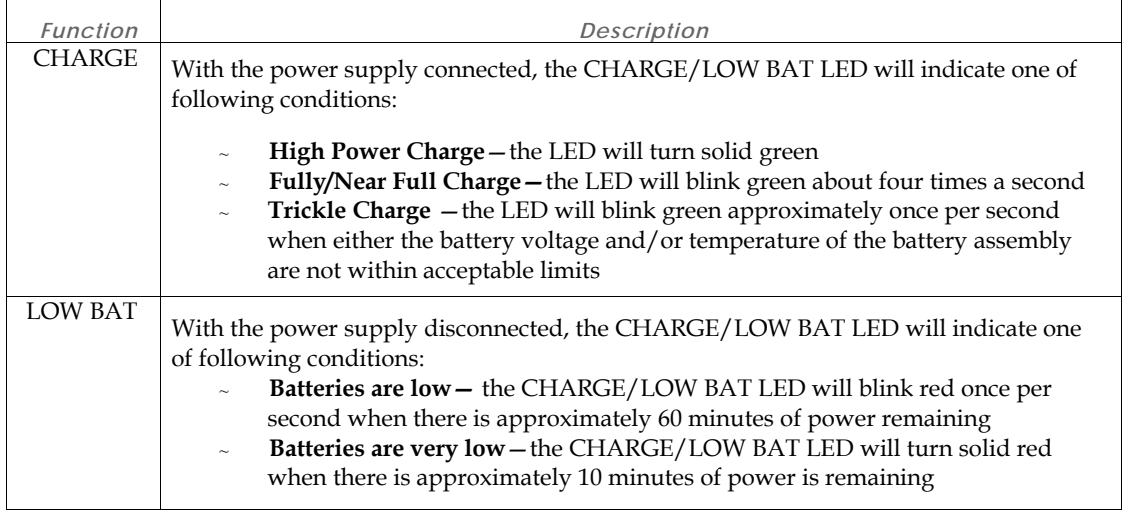

## **Power/Suspend Switch**

The On/Off switch is located above the keypad. Its function depends on the state of the *BL ident*-Handheld at the time the switch is pressed and on the length of time that the switch is depressed. Operations that the Power switch can initiate are:

- Power On
- Power Off
- **Suspend**

Figure 3-5: Power/Suspend Switch

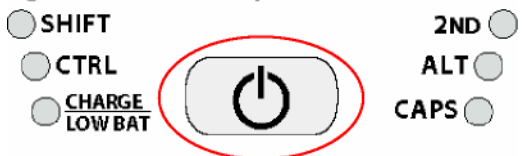

### *Power On*

To power on the *BL ident*-Handheld:

- 5. Press and hold the ON/OFF switch for one second.
- 6. The unit should turn on and begin displaying the boot-up process.
- 7. After approximately 20-25 seconds, the Windows CE .NET desktop should appear.

However, because there is no outward indication (such as a flashing LED) that the *BL ident*-Handheld is powered off or in Suspend mode, the *BL ident*-Handheldmay resume an active application if it is indeed in a suspended state.

If the unit does not power up or you cannot select any items from the desktop, refer to the "Troubleshooting" chapter for help.

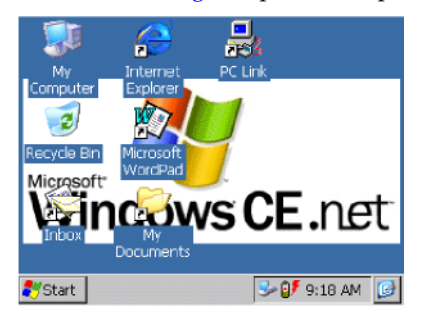

### *Power Off*

To turn off the *BL ident*-Handheld, press and hold the ON/Off switch for approximately eight seconds. This action will also terminate running applications and cease serial port operations).

### *Suspend Mode*

Suspend mode allows you to suspend, but not terminate active applications. In this mode, the display will turn off and the *BL ident*-Handheld will cease serial port operations. For battery-powered units, use of Suspend mode also conserves battery power.

To place the unit in Suspend mode, press and release the ON/Off switch.

To take the *BL ident*-Handheldout of Suspend mode, either touch the screen or press and release any key. The display will turn on and the *BL ident*-Handheld will resume running any suspended application, but you must restart any serial port operations.

If you attempt to resume immediately after suspending the *BL ident*-Handheld or vice versa, the unit will automatically delay three seconds before resuming or suspending.

### **Power Management**

Battery-powered units can utilize a rechargeable Nickel Metal Hydride (NiMH) battery pack that has an average operating time between ten and twelve hours on a full charge with power management and approximately eight hours without power management. As with all battery-powered devices, the operating time is completely dependent on the environment, device usage and the number and type of power-drawing peripherals attached. The battery discharge rate in a full "Power Off" state is only slightly higher to the self-discharge rate of the battery itself.

*Note: Allowing the batteries to remain in a low or very low condition will cause the unit to enter Suspend mode. In either case, you should save your work and recharge the unit as soon as possible* 

To lengthen the time between charges, you can perform the following actions:

• **Use external power for PC Card operations whenever possible —** some PC Cards as well as extended communication via the serial port, may require large amounts of power to operate, and can quickly drain the batteries.

**Limit the use of backlight**—minimize backlight use when you are operating on battery power. You can adjust the backlight timeout level through the Display Settings in the Control Panel or on some units by using the keypad.

 **Shorten Auto-suspend time—**the *BL ident*-Handheld is automatically set to suspend operation to conserve battery power when you have not used the keyboard or the stylus after three minutes. You can increase the Auto-suspend time by changing the Power settings in the Control Panel.

## **Replacing Batteries/Battery Pack**

*CAUTION! There is a risk of explosion if you replace the NiMH battery with an incorrect type. Only use the NiMH battery supplied with your unit or a replacement NiMH battery supplied, recommended, or approved by TURCK, Inc.* 

To replace the rechargeable battery pack or change AA batteries:

- 1. Turn the power off. With the unit face down, pull the battery cover retaining clip up from its recessed slot and turn the clip in a counter clockwise motion (see Figure 3-6).
- 2. Lift the cover up and remove the batteries/battery pack.
- 3. If the unit contains a NIMH battery pack, use the tab to lift up on the battery pack and then out.
- **4.** Close the battery cover and turn the battery cover retaining clip clockwise to lock the cover. **Figure 3-6: Changing Batteries**

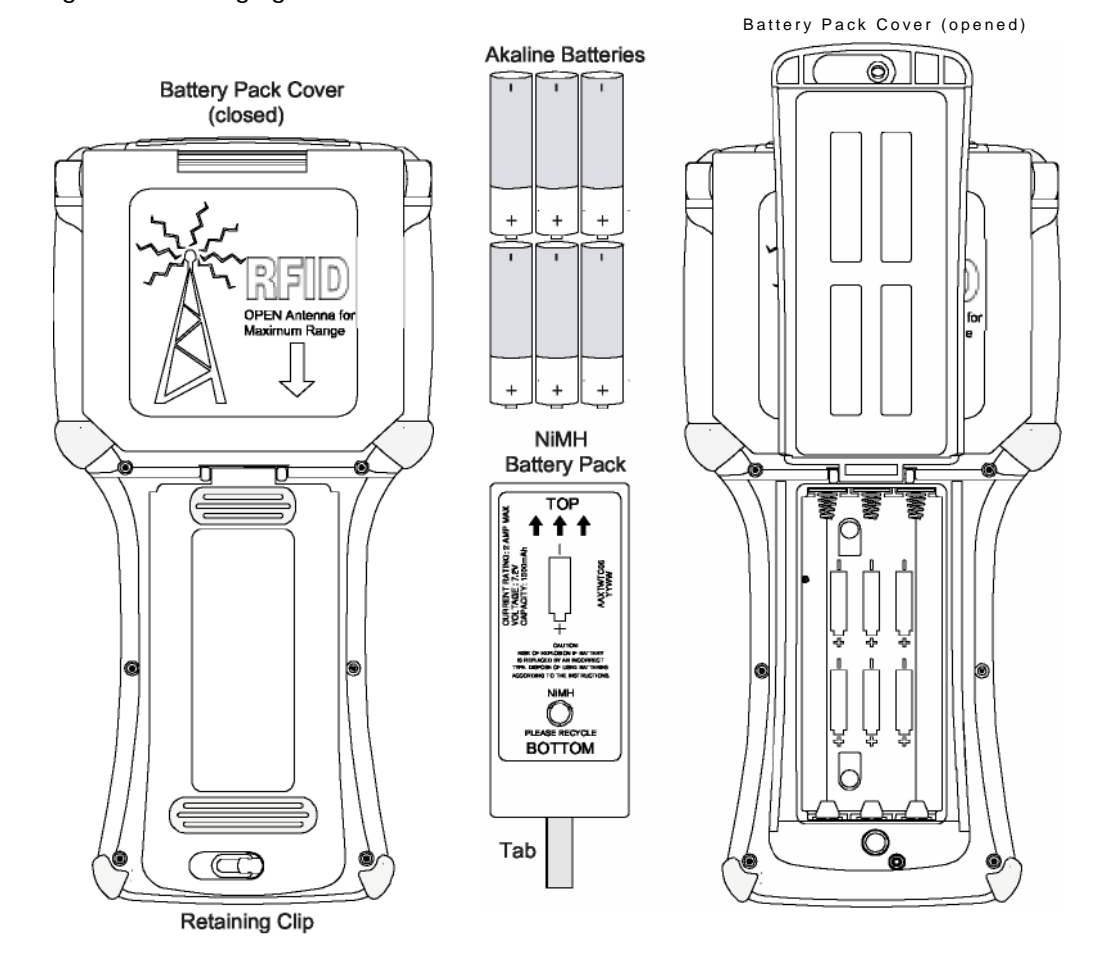

# **Data Entry**

# **Keypads**

# *45-Key Keypads*

In order to provide the functionality of a full-sized keyboard with only 45 keys, the *BL ident*-Handheld keypad must depart from PC-style key assignment conventions by making use of modifier keys. Units configured with the standard 45-key keypad typically utilize five LED indicators (located above the ON/OFF switch) to indicate the active state of keypad modifier keys. Units with 45-key keypads also have keypad functions to adjust the contrast and backlight.

## *30-Key Keypad*

Units with a 30-key keypad provide a full complement of alphabetical characters. Users can access numeric characters, punctuation characters, navigation keys and backlight control via the SHIFT key.

# *15-Key Keypad*

Typically, units shipped with a 15-key keypad have custom keyboard layouts geared toward specific applications that must be loaded onto the unit. To provide you a method of navigating and using Windows CE .NET until you configure and map your keypad in the context of your application using JETTkbtool. TURCK provides a template that shows the default functions (see figure below).

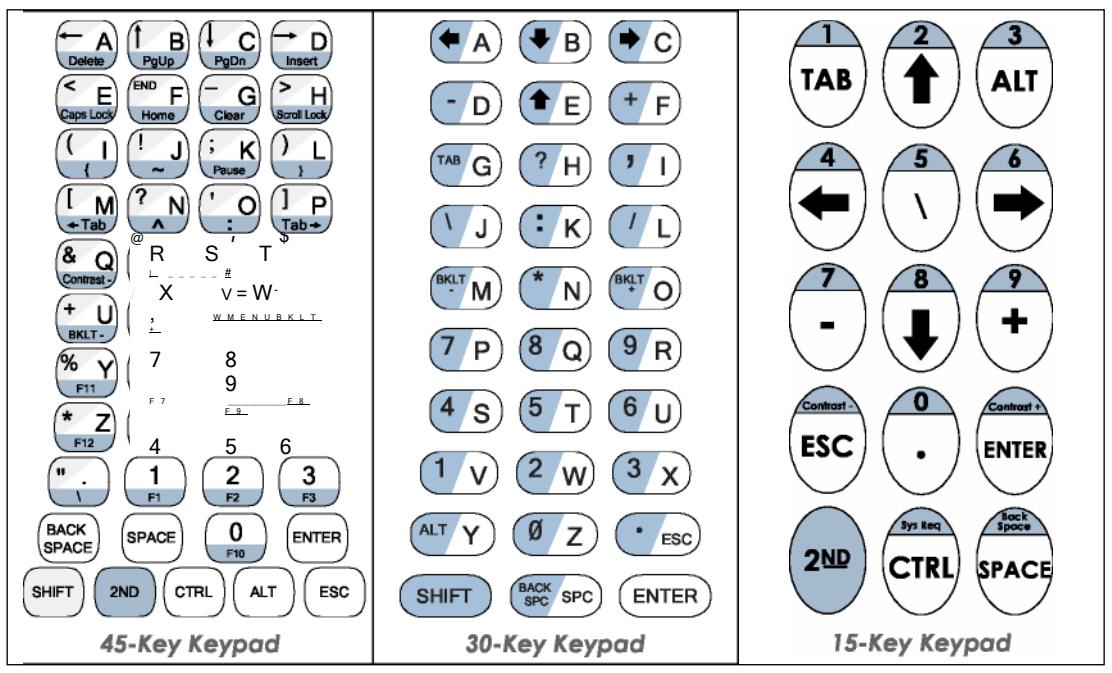

**Figure 3-7: Standard Keypad Layouts** 

## *Modifier Keys*

The following modifier keys (located on the bottom of a standard keypad) enable you to access the various functions that can appear on a key. Figure 3-8 provides an example. **Figure 3-8: 45-Keypad Multifunctional Key** 

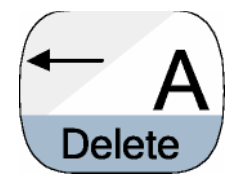

Modifier keys take effect when first pressed and typically remain in effect until you press another key, unless its another Modifier key (see Table 3-2). Optionally equipped units can use LEDs to indicate the selection of a Modifier key.

- **CTRL and ALT Keys** —operate in the same manner as on conventional PCs, except that by default they have a one-time locking action to facilitate one-handed operation.
- **SHIFT Key**—unlike conventional PC keyboards, the SHIFT key enables you to access symbols, punctuation marks and navigation arrows rather than shift alphabetic keys to uppercase.

On standard *BL ident*-Handheld keypads, the functions and characters accessed via the SHIFT key appear in the upper left of a key (shaded in gray in Figure 3-8).

By default, the SHIFT key has a one-time action. However, you can press the Shift key twice and lock the keypad into Shift mode, wear each subsequent key press will only access characters that appear in the upper left of a key. Pressing the Shift key a third time will release Shift mode.

**2ND Key –** shifts the numeric keys to corresponding function keys  $(1 = F1, 2 = F2, etc.)$  that are found on conventional PC keyboards.

It also shifts other keys for punctuation, non-printing characters (such as Delete and TAB), and PC key definitions (such as PageUp, PageDown, Home, Insert and Caps Lock).

On the standard *BL ident*-Handheld 45-key keypad, the functions and characters accessed via the 2nd key appear at the bottom of a key, (shaded in blue in Figure 3-8).

Like the Shift key, the 2ND key has a default one-time action and a locking mode (i.e., pressing the 2ND key twice will lock the keypad into 2ND mode).

**.Table 3-2: Modifier Key Actions** 

| <b>Key Presses</b> | Result                        |
|--------------------|-------------------------------|
|                    | Lowercase "a"                 |
| Shift & $A$        | Move cursor left one position |
| 2ND & A            | Delete Character              |
| 2ND & Caps Lock    | Uppercase "A"                 |

### *Key Repeat*

By default, the *BL ident*-Handheld does not automatically repeat a key stroke when you hold down a key. However, you can enable the key repeat function by configuring the Keyboard setting in the Control Panel.

## **CE Keyboard**

In addition to entering data through the keypad, you can also enter data by using the CE Keyboard. This utility displays a keyboard on the screen to allow data entry via the Command Line or into applications where "text accessibility" control has focus (i.e., text or combo box). To use the CE Keyboard, select **Programs > CeKeys** from the **Start** menu.

To minimize the keyboard, click the keyboard icon that appears in the system tray

#### **Figure 3-9: CE Keyboard**

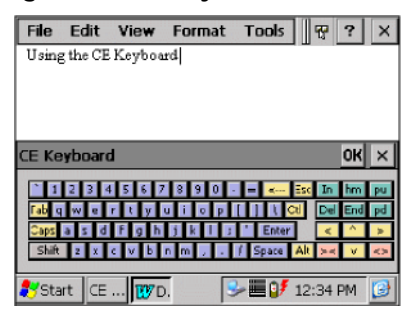

## **Using the RFID Module**

The RFID module can read and write (up to 16k bits) most industry standard 13.56MHz RFID tags and smart labels including for 13.56MHz RFID tag types including ISO-15693, Tag-It by Texas Instruments, I Code by Philips, GemWave by TagSys, and PicoTag from Inside Contactless (see Table 1-1 for specifics).

.The RFID module is totally application dependent and derives power from the COM2 port. The RFID module has a flip-out antenna that provides a read range of approximately 3.5 inches (90mm) with a credit card size tag at 90 degrees (see illustration below). For RFID module application integration information, contact TURCK.

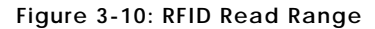

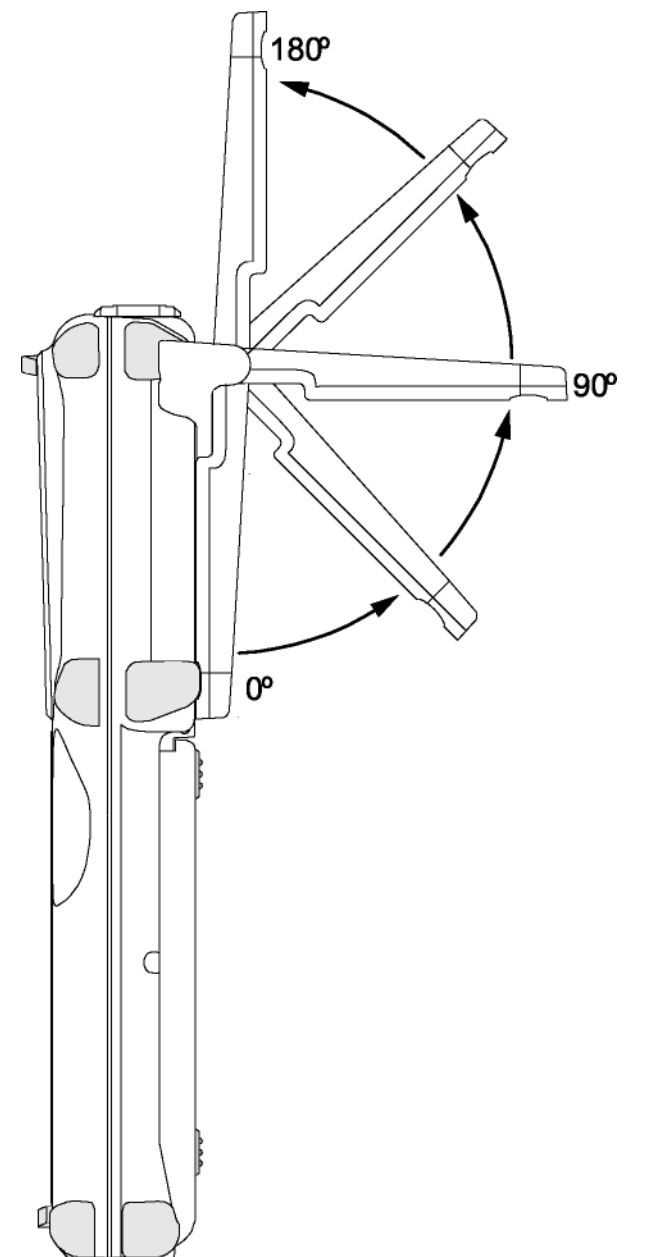

# **The Windows CE .NET Desktop**

This section provides a brief overview of the functions that appear on the *BL ident*-Handheld desktop. For information on how to change desktop settings, refer to Windows CE .NET help **(Start > Help). Figure 3-11: Windows CE .NET Desktop** 

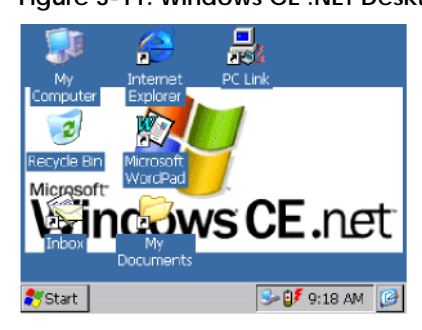

## **Desktop Functions**

You can access the following applications, functions and data entry utilities from the BL ident-Handhelddesktop:

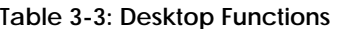

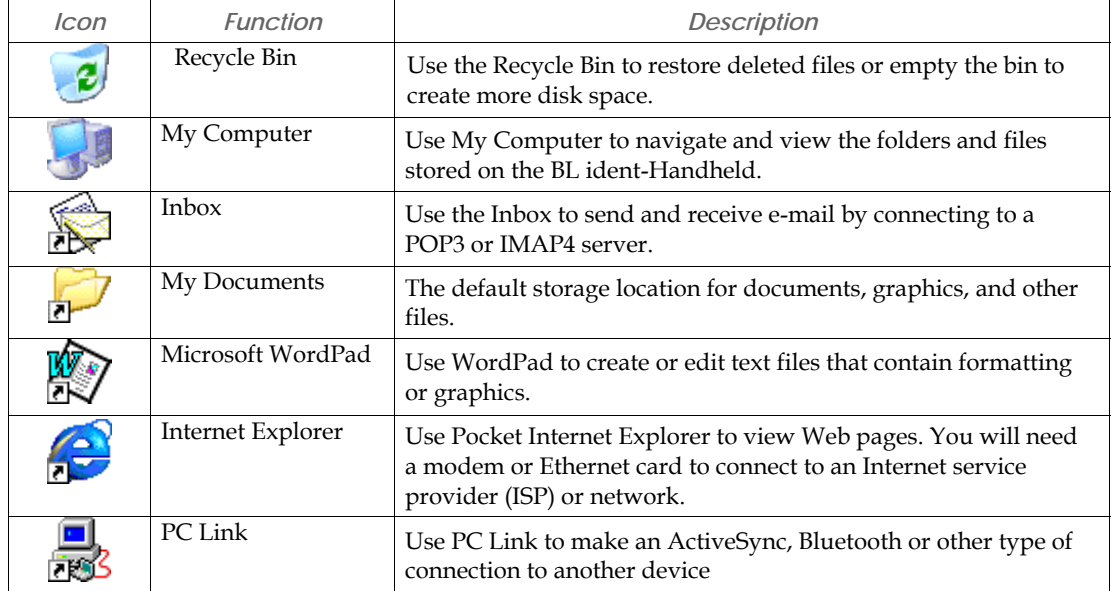

## **The Taskbar**

The taskbar at the bottom of the *BL ident*-Handheld desktop displays the Start button, buttons of currently running applications, the Status Area and the Show Desktop icon.

Tap the Start button to display the Start menu (see below for details). For each open application, a button appears on the taskbar. Simply tap the button to activate the application.

The status area appears on the right and by default displays small icons for the input panel, current time, power status and network connections. Tap an icon to activate the related program.

Tapping the Show Desktop icon minimizes active applications and redisplays the desktop. Tapping the Keyboard icon displays the Input Panel menu for data entry.

**Figure 3-12: Windows CE .NET Desktop Taskbar** 

Start CE ... 1870. **D** 12:34 PM **D** 

### *Power Status Icons*

The *BL ident*-Handheld will display power status icons (Table 3-4) in the taskbar status area (Figure 3- 12) to indicate power use, charging status and low battery conditions.

**Table 3-4: Power Status Icons** 

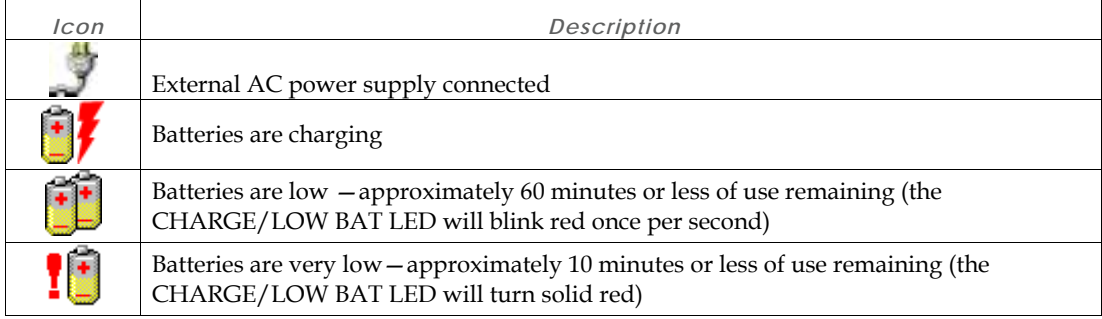

### **The Start Menu**  When you tap **Start,** the Start menu appears.

**Figure 3-13: Start Menu** 

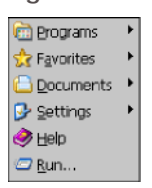

By tapping one of the menu's icons (and not the name), you can:

- Open programs that do not appear on the desktop
- View a list of web sites added to your Favorites List
- View recently accessed documents and images
- Access the Control Panel, establish connections, or configure the Taskbar and Start Menu
- View Help
- Start an application using the Run command
- Place the unit in Suspend mode

# **SystemCF Folder**

The only folder that provides non-volatile (permanent) storage is the SystemCF folder. Information store in other folder will be lost when you remove power from the *BL ident*-Handheld. You can however, have the *BL ident*-Handheld automatically copy files from the SystemCF to other folders when booting up. See Launching Files at Startup for more information.

# Chapter 4: **Configuration**

# **The Control Panel**

The table below lists the available control panel functions on the *BL ident*-Handheld.

### **Table 4-1: Control Panel Functions**

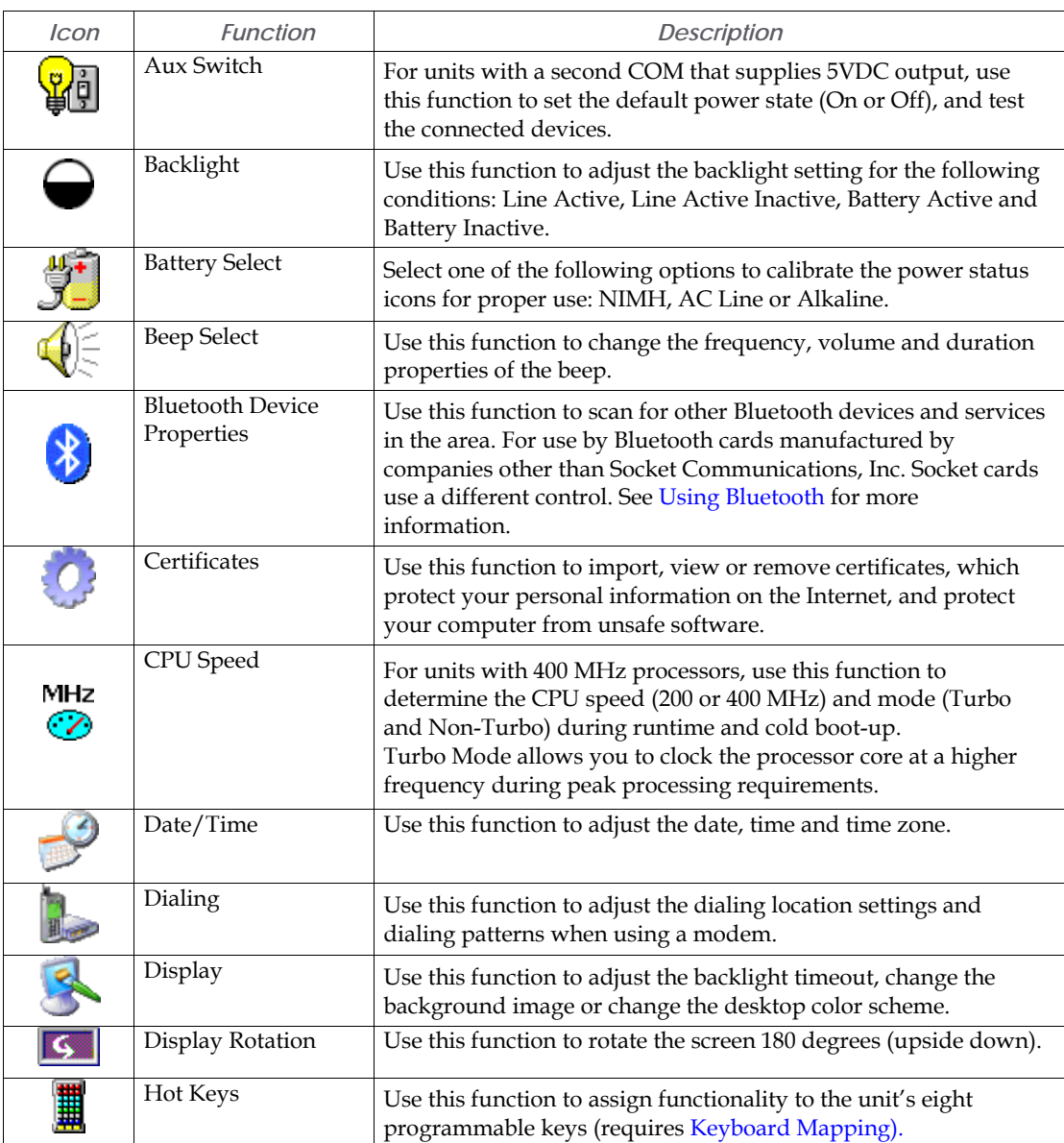

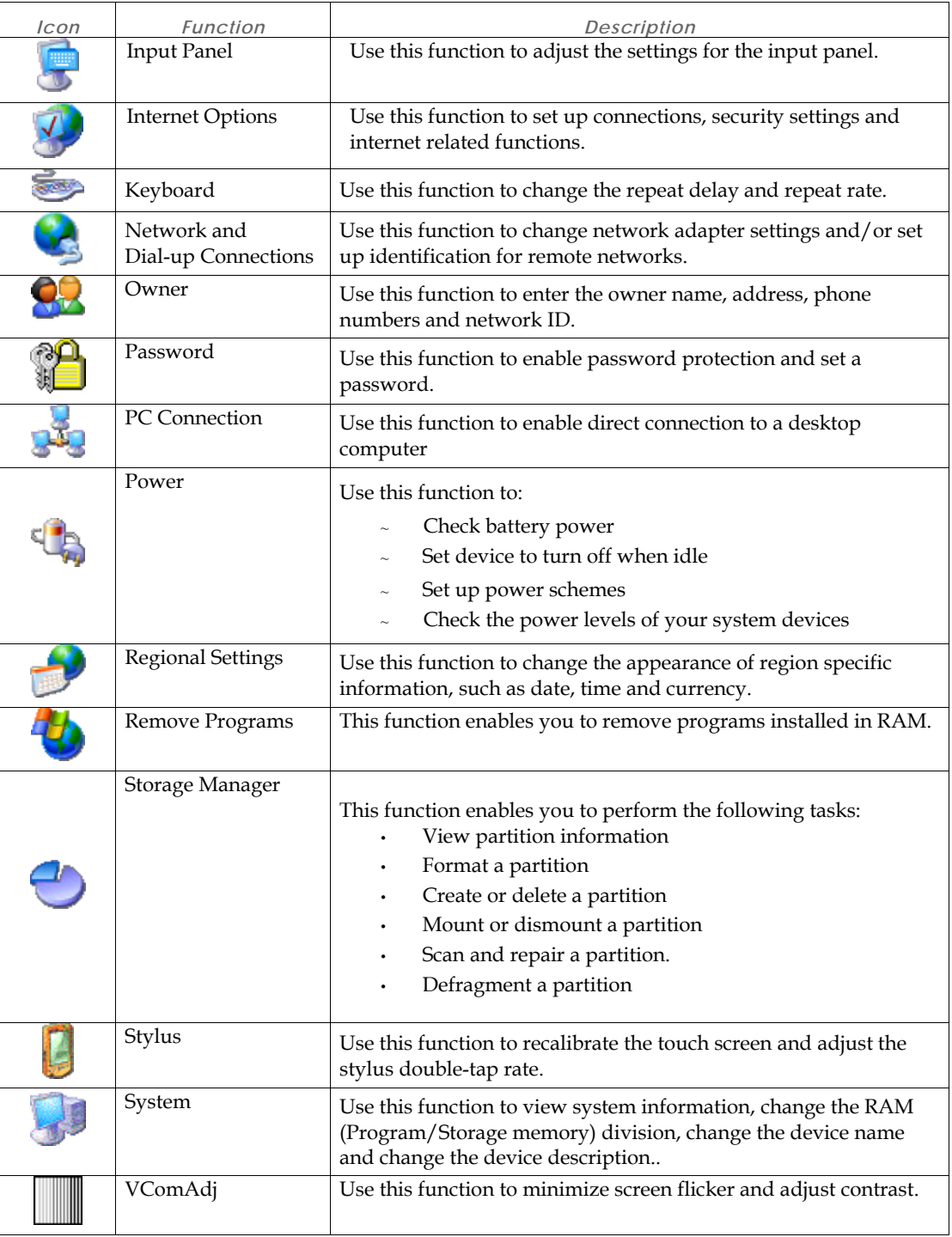

## **Changing System Settings**

Any time you make changes through the Control Panel (such changing the time zone), you must also update the persistent registry to store the changes in internal compact flash memory to make the changes permanent.

For example, to change the time zone and save the changes to the registry:

1. Select Start > Settings > Control Panel.

Note: Tap the icon, not the name.

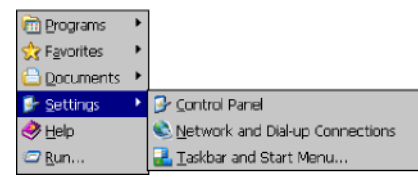

2. On the Control Panel, double-tap **Date/Time.** The Date/ Time Properties dialog box appears. You can now set the date, time and time zone.

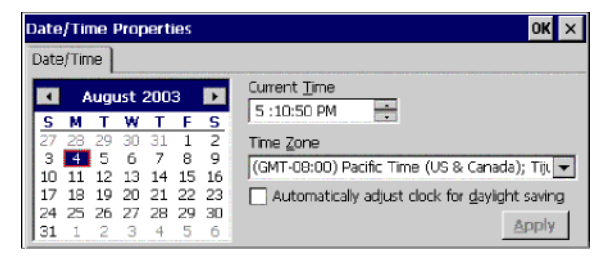

- 3. To adjust the **Current Time,** use the scroll bars to increase or decrease the value, or tap hours, minutes, seconds or AM/PM indicator to set the values individually.
- 4. To select the **Time Zone,** use the corresponding list.
- 5. To adjust the **Date,** either:

Tap the arrows on the calendar to select the previous/next month

Double-tap the month or year to select it from a list

Tap a day to select it

- 6. To adjust the clock automatically for daylight savings, check the corresponding box.
- 7. Tap **Apply** to have your setting take effect.
- 8. Tap **OK** to close the Date/Time Properties dialog box and return to the Control Panel.
- 9. Tap **OK** to exit the Control Panel.
- **10.** From the **Start** menu, select **Programs** and tap **Save Registry.**

# **Taskbar and Start Menu Settings**

To change the Taskbar and Start Menu settings:

- 1. Select **Start > Settings> Taskbar & Start Menu.** The Taskbar and Start Menu Properties dialog box opens:
- 2. Select the **General** tab:

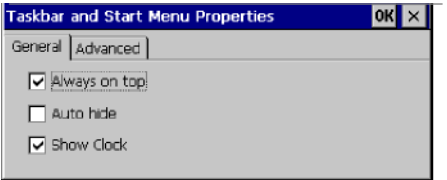

- 3. Check **Always on Top** to ensure that the taskbar is always visible, even when a program appears in a full window (maximized).
- 4. Check **Auto hide** to display the taskbar just when you point to the taskbar area.
- 5. Check **Show Clock** to display the time of day in the taskbar.
- 6. Select the **Advanced** tab:

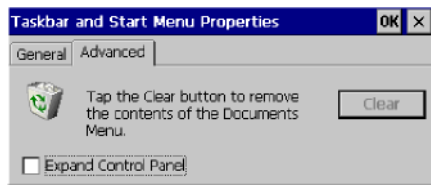

- 7. Tap the **Clear** button to remove the contents of the documents menu.
- 8. Check the **Expand Control Panel** box to display the contents of the Control Panel as items on the Settings | Control Panel menu.
- 9. Tap **OK** to save the settings and exit the menu.
- **10.** From the **Start** menu, select **Programs** and tap **Save Registry.**

# **Using the Compact Flash Slot**

BL ident-Handheld's equipped with a standard Compact Flash Slot access cover will allow you to access the slot to insert and remove Compact Flash and device cards.

If you intend to use a device card, it may also be necessary to install a driver. If so, make sure the card is Windows CE .net compatible and you have the necessary drivers. If you are not sure, check with the card manufacturer before attempting to install the card.

To transfer files using the compact flash slot:

1. With the front of the display facing you, push the compact flash slot cover (located on top of the unit) to the left.

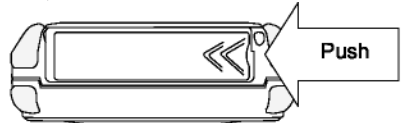

 $2.$ The slot cover will automatically pop open.

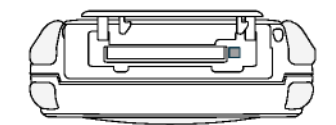

3. Insert the compact flash/device card into the slot with the front of the display facing you and the top of the card pointed to the slot until it clicks and the release lever moves upward.

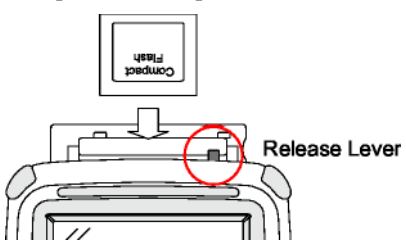

- 4. Close the cover.
- 5. When inserting memory cards, a "UserCF" folder will appear when you open **My Computer.**  You can then copy and paste the contents of UserCF to the other folders on the *BL ident*-Handheld.

When inserting device cards, the *BL ident*-Handheld will attempt to recognize the device. If it finds a driver for the device, the *BL ident*-Handheld will display a dialog box for that device. For example:

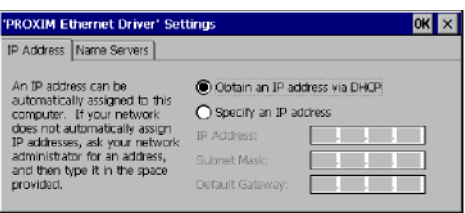

If the *BL ident*-Handheld cannot find a driver for the device, it will display the following dialog

box:

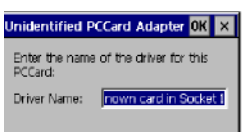

- 6. If the correct card type appears, you can enter the appropriate information in the dialog box as required and then tap **OK** to complete the installation.
- 7. To remove a card from a slot, simply push the card release lever down and remove the card.

# **Network Connections**

You can connect directly to a network using one of the following card types to access e-mail, access files available on the network server, and browse the Internet:

- Wired Ethernet CF Card
- WLAN 802.11b (Integrated or CF Card)
- Bluetooth Class 1 (Integrated or CF Card)
- Bluetooth Class 2 CF (Integrated or Card)

## **Creating a Wired Ethernet Network Connection**

To create a Wired Ethernet connection:

- 1. Insert the Ethernet card into the BL ident-Handheld and connect the cable to the network.
- **2.** Select **Start > Settings > Control Panel.** Double-tap **Network and Dial-Up Connections.**
- 3. Double-tap the connection icon for the adapter. For example, if you have a NE2001 Ethernet adapter, double-click the **NE2001** connection icon.
- **4.** In the Ethernet Driver Settings dialog box, select **Obtain an IP address via DHCP** and tap **OK.**

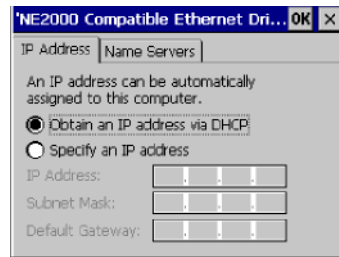

- 5. If prompted, enter the **User Name, Password,** and **Domain** name you use to log on to your network.
- **6.** From the **Start** menu, select **Programs** and tap **Save Registry.**

# **Creating Network Connection using a WLAN 802.11 b Card**

To create a network connection using a WLAN 802.11b card:

- 1. Insert the WLAN 802.11b card into the BL ident-Handheld.
- **2.** Select **Start > Settings > Control Panel.** Double-tap **Network and Dial-Up Connections.**
- 3. Double-tap the connection icon for the adapter. For example, if you have a NE2001 Ethernet adapter, double-click the **NE2001** connection icon.
- **4.** In the Ethernet Driver Settings dialog box, select **Obtain an IP address via DHCP** and tap **OK.**
- 5. If prompted, enter the **User Name, Password,** and **Domain** name you use to log on to your network.
- **6.** From the **Start** menu, select **Programs** and tap **Save Registry.**

# **Setting Up Identification for Remote Networks**

To set up identification for remote networks:

- 1. Select Start > Settings > Control Panel.
- **2.** Double-tap **Owner.**
- 3. In the **Network ID** tab, enter the user name, password, and domain name you use to log on to the remote network.
- **4.** From the **Start** menu, select **Programs** and tap **Save Registry.**

## **Connecting to a Mail Server**

You can send and receive e-mail by connecting to a POP3 or IMAP4 server. Inbox contains an e-mail service for each method you use. For either service, you must establish a connection to your Internet service provider (ISP) or to the appropriate mail server in your local area network. In addition to creating this connection, you must also create the e-mail service.

Prior to setting up a service, you should obtain the following information from your ISP or network administrator: POP3 or IMAP4 server name, SMTP host name, user name, password and domain name (for network connections only).

*Notes: Windows CE .Net does not support other mail protocols such as AOL or services that use special authentication, such as MSN. However, you can gain access to the Internet through these services. If you use the same service to connect to different mailboxes, set up and name a different service for each connection. For additional information about the inbox, refer to Windows CE .NET online help.* 

To connect to your POP3 or IMAP4 mail server:

1. Select Start > Programs > Inbox > Services > Options. The Options dialog box opens.

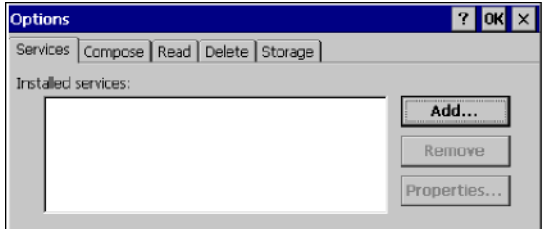

2. Select the **Services** tab and tap **Add.** The Service Name dialog box opens.

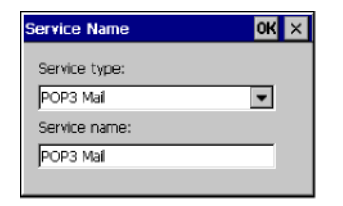

- **3.** From the **Service type** list, select **POP3 Mail** or **IMAP4 Mail.**
- 4. Enter a unique name for the service (you cannot change this name once entered).
- 5. Tap **OK.** The Mail Service Setup wizard appears.

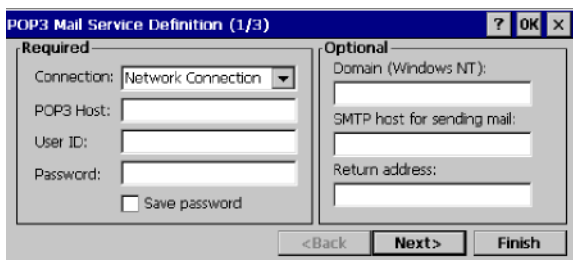

6. In the Required panel:

 Select the name of the connection you created to connect to the mail server. If you are receiving e-mail through a network (Ethernet) connection, select **Network Connection.** 

If you want Inbox to use your current connection, select **(none).** 

If you have not created a connection, select **Create new connection,** double-tap the Make New Connection icon, and follow the instructions in the wizard. When finished, select Inbox in the Taskbar and continue setting up Inbox.

 Enter the **POP3 Host** or Server (IMAP4) name of the mail server you use to receive and send messages.

Enter the **User ID** (user name or mailbox ID) assigned to you.

 Enter the password you will use to access this mail account. If you do not want a prompt to enter the password each time you connect, select **Save password.** 

7. In the Optional panel:

 If connecting to a network that uses Windows NT domain security, enter the Windows NT domain name.

 If your mail service uses a separate server for SMTP, enter the **SMTP Host** name. For POP3 Mail service with an ISP, the ISP must use an SMTP mail gateway.

Enter your return e-mail address.

8. Tap **Next.** The General Preferences dialog box opens.

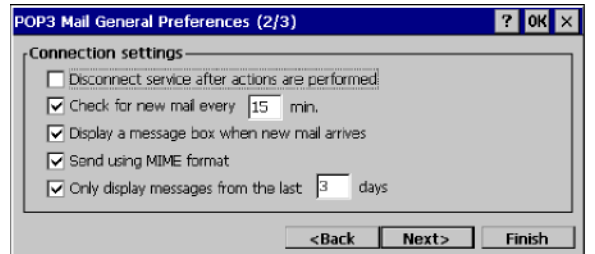

9. Choose any of the settings, all of which are optional, then click **Next.** The Inbox Preferences dialog box opens.

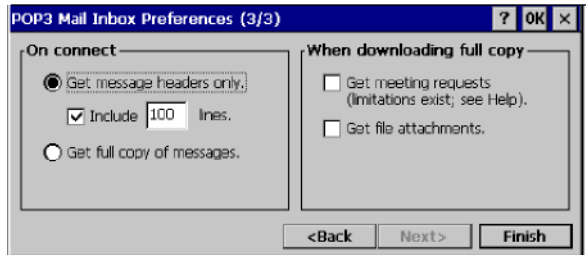

10. Choose any of the settings as needed, then click **Finish.** The Mail Service Setup wizard closes and the Options dialog box reappears.

*Note: Receiving entire messages consumes storage memory.* 

- 11. Close the Options dialog box to return to the Inbox.
- **12.** From the **Start** menu, select **Programs** and tap **Save Registry.**

# **ActiveSyn c**

ActiveSync is a desktop utility program (available as a free download from Microsoft) that allows you to synchronize certain types of information between a PC and the BL ident-Handheld. You can also use ActiveSync to transfer files and install programs on the BL ident-Handheld.

When connecting the *BL ident*-Handheld to the PC via ActiveSync, you can opt to create a partnership and subsequently have the PC automatically recognize the *BL ident*-Handheld and synchronize information. You can also create a temporary Guest partnership to copy files and install programs.

The following procedures describe how to make an ActiveSync connection using a serial interface cable. For information on how to make an ActiveSync connection using Bluetooth or Wi-Fi, refer to the appropriate manual.

### **Initial Communication**

To setup initial communication between the PC and the *BL ident*-Handheld:

- 1. Connect an interface cable to an available COM port on the PC and the BL *ident*-Handheld's RS-232 port.
- 2. On the PC, start ActiveSync.

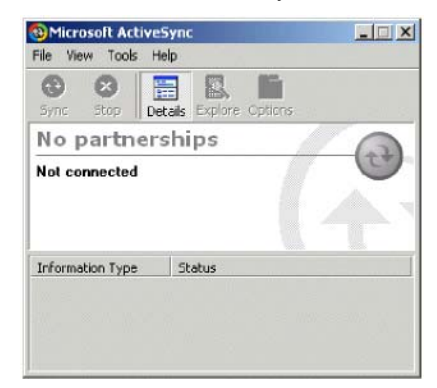

3. On the ActiveSync menu bar, select **Connection Settings** from the **File** menu. The Connection Settings dialog box opens.

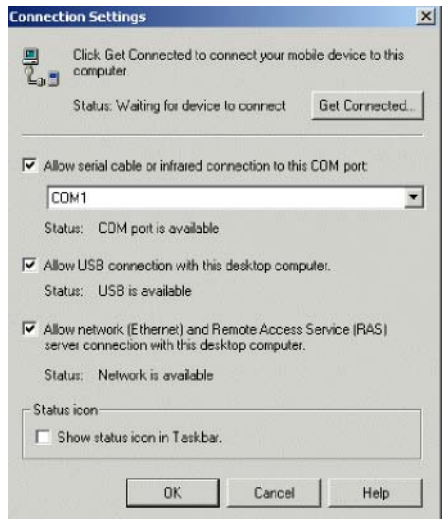

- 4. If not selected, check the **Allow serial cable or infrared connection to this COM port** box, and assign the number of the available COM port (typically COM1).
- 5. Click **OK** to exit.

6. On the ActiveSync menu bar, select **Get Connected** from the **File** menu. ActiveSync will then start the Get Connected wizard.

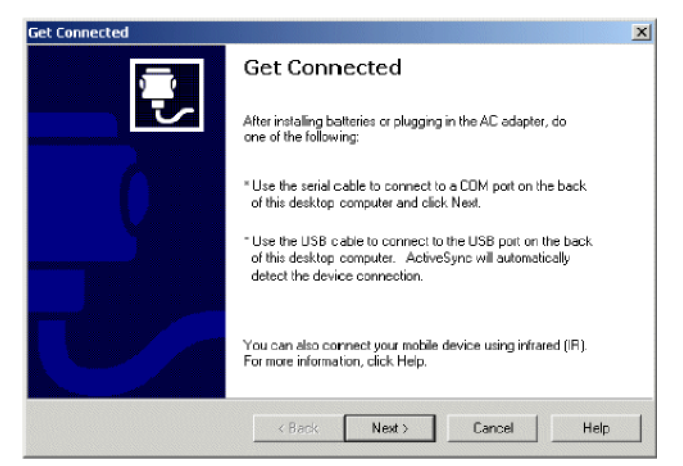

7. Click **Next.** ActiveSync will start attempting to establish a connection (this process will take several seconds).

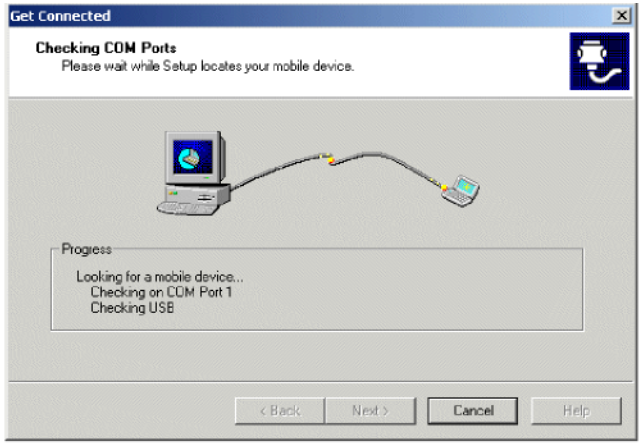

On the *BL ident*-Handheld, tap PC Link8.

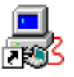

The following message box appears:

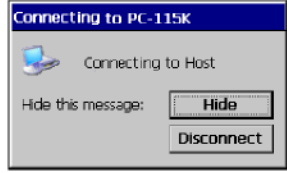

9. If ActiveSync successfully establishes communications, the ActiveSync dialog will briefly reappear on the PC and start the New Partnership dialog wizard.

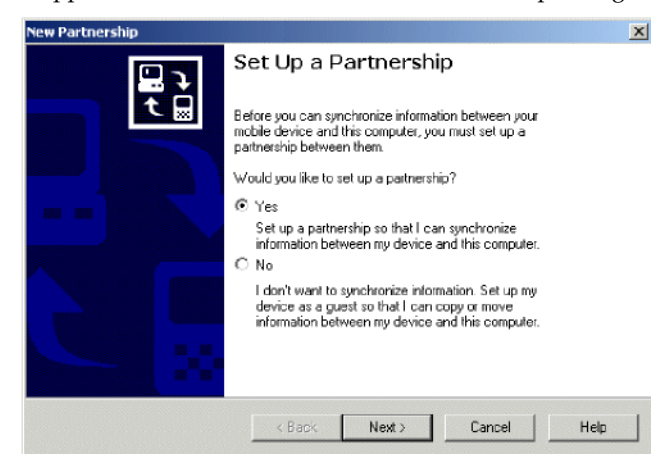

10. Select your Partnership option as needed and complete the wizard. The ActiveSync dialog box will reappear and display a status of "Connected." For example:

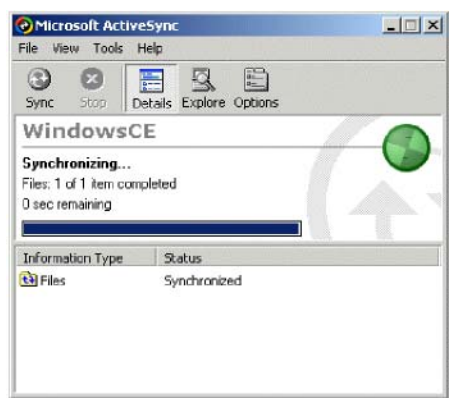

11. On the *BL ident*-Handheld, an icon indicating a ActiveSync connection will appear in the system tray.

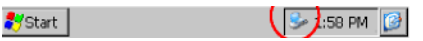

12. To terminate the ActiveSync connection, double-tap the connection icon to display the Connect To dialog box and tap **Disconnect.**

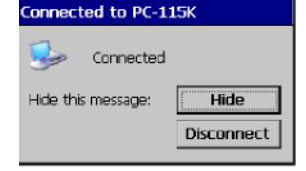

# **Subsequent Communication**

After you install ActiveSync and establish the initial communication between the PC and the *BL ident*-Handheld, use the following procedure to set up subsequent sessions:

- 1. If not already attached, connect an interface cable to an available COM port on the PC and the RS-232 port on the BL ident-Handheld.
- 2. On the *BL ident*-Handheld desktop, tap **PC Link** to attempt to reestablish communications
- 3. When communications is successfully reestablished, the New Partnership wizard appears.

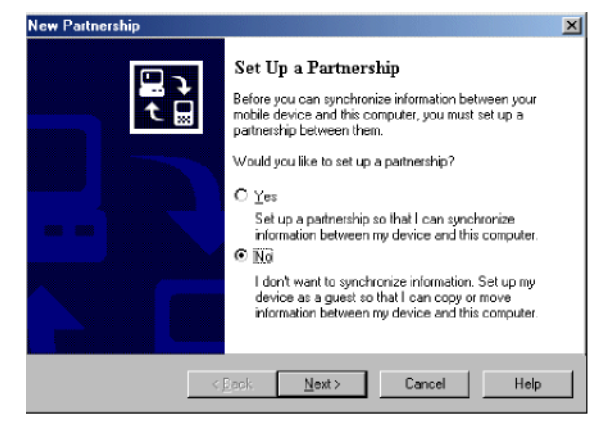

4. Select **No** on the PC and then click **Next.** A status of "Connected" should appear in the ActiveSync window.

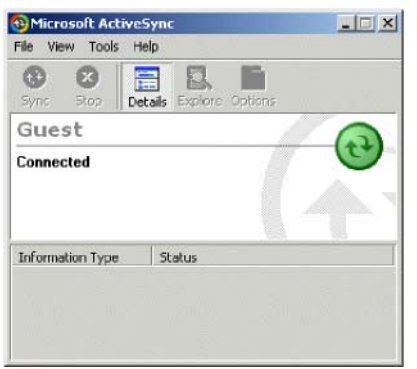

# **Persistent Registry**

# **Saving Changes to the Registry**

The *BL ident*-Handheld internal memory consists of DRAM and Flash. Typically, any changes made to the *BL ident*-Handheld including file creation are temporarily stored in the unit's DRAM. You must then copy the files from DRAM to internal flash memory or a removable compact flash card to store the information permanently.

Consequently, if you do not store the information to flash memory and the unit loses power, all information stored in DRAM will be lost. However, whenever you make changes that affect the registry, such and changing settings in the Control Panel or installing software, you can permanently store registry changes without writing to flash memory by using the Persistent Registry.

*Note: The BL ident-Handheld will store registry information every time you perform a suspend operation.* 

To store registry information on the *BL ident*-Handheldpermanently:

**1.** From the **Start** menu, select **Programs** and tap **SaveReg.** 

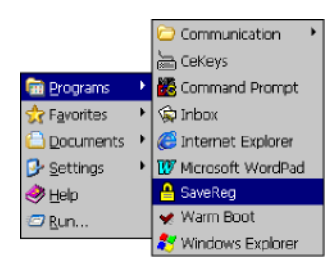

2. The *BL ident*-Handheld will begin saving the registry.

#### Saving Registry, Standby..

After you successfully save the registry, a message box will appear:

ave Registry  $\overline{\text{CK}}$ Registry successfully saved

3. Tap **OK** to close the message box.

## **Resetting the Registry**

To reset the Windows CE .NET registry back to the factory default settings:

- 1. Turn off the *BL ident*-Handheld.
- 2. While holding the key in Column 1, Row 1 (upper leftmost) and the key in Column 1, Row 3, turn on the BL ident-Handheld. For example:

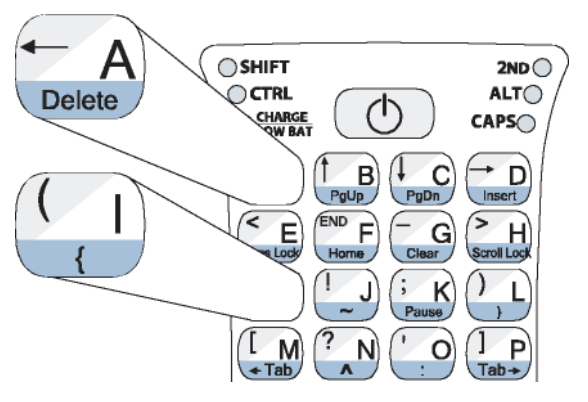

3. If you are successful, the screen will display version information, followed by "Invalidating Persistent Registry," before it completes the boot up process.

# Chapter 5: **Troubleshooting**

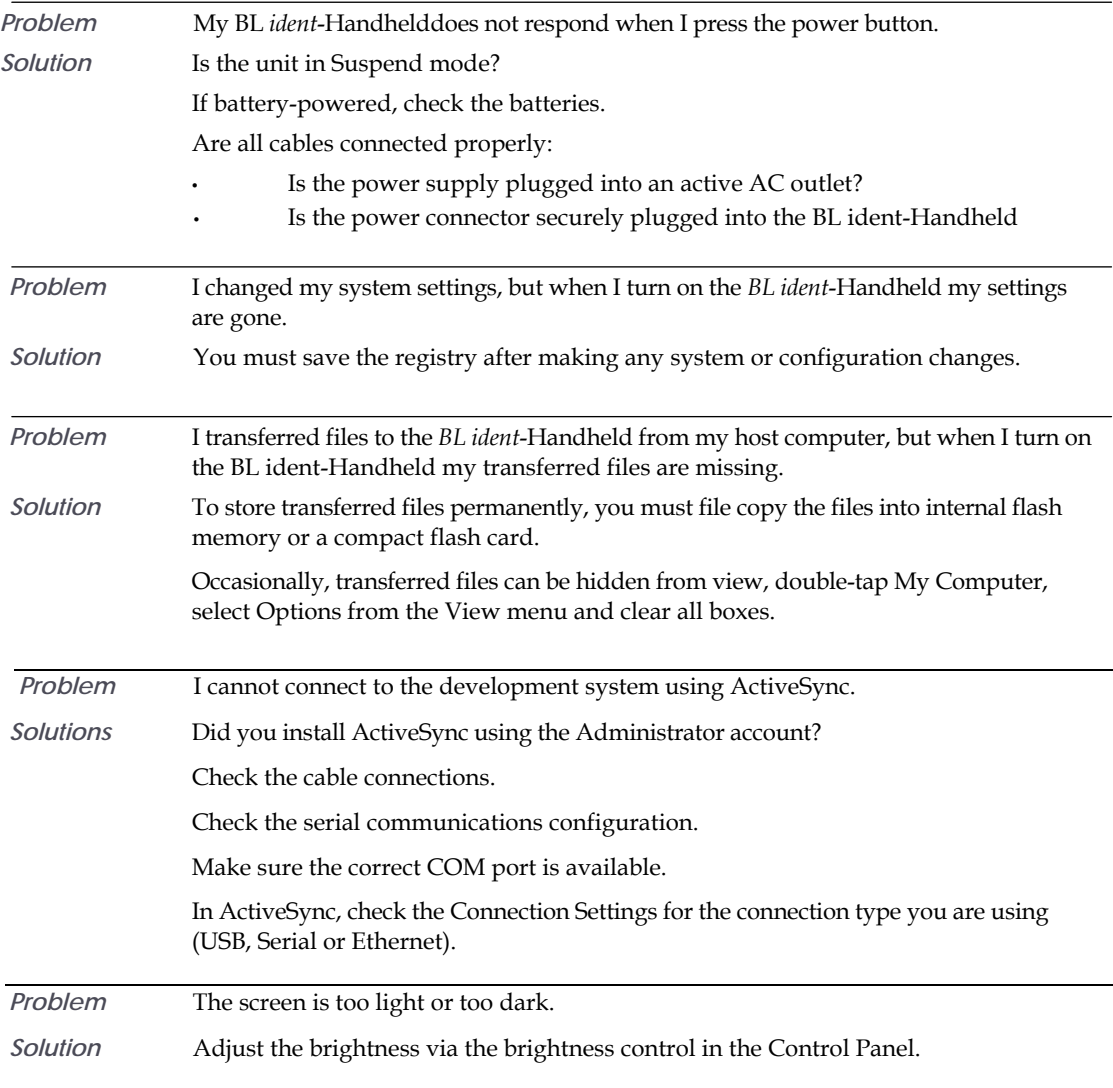

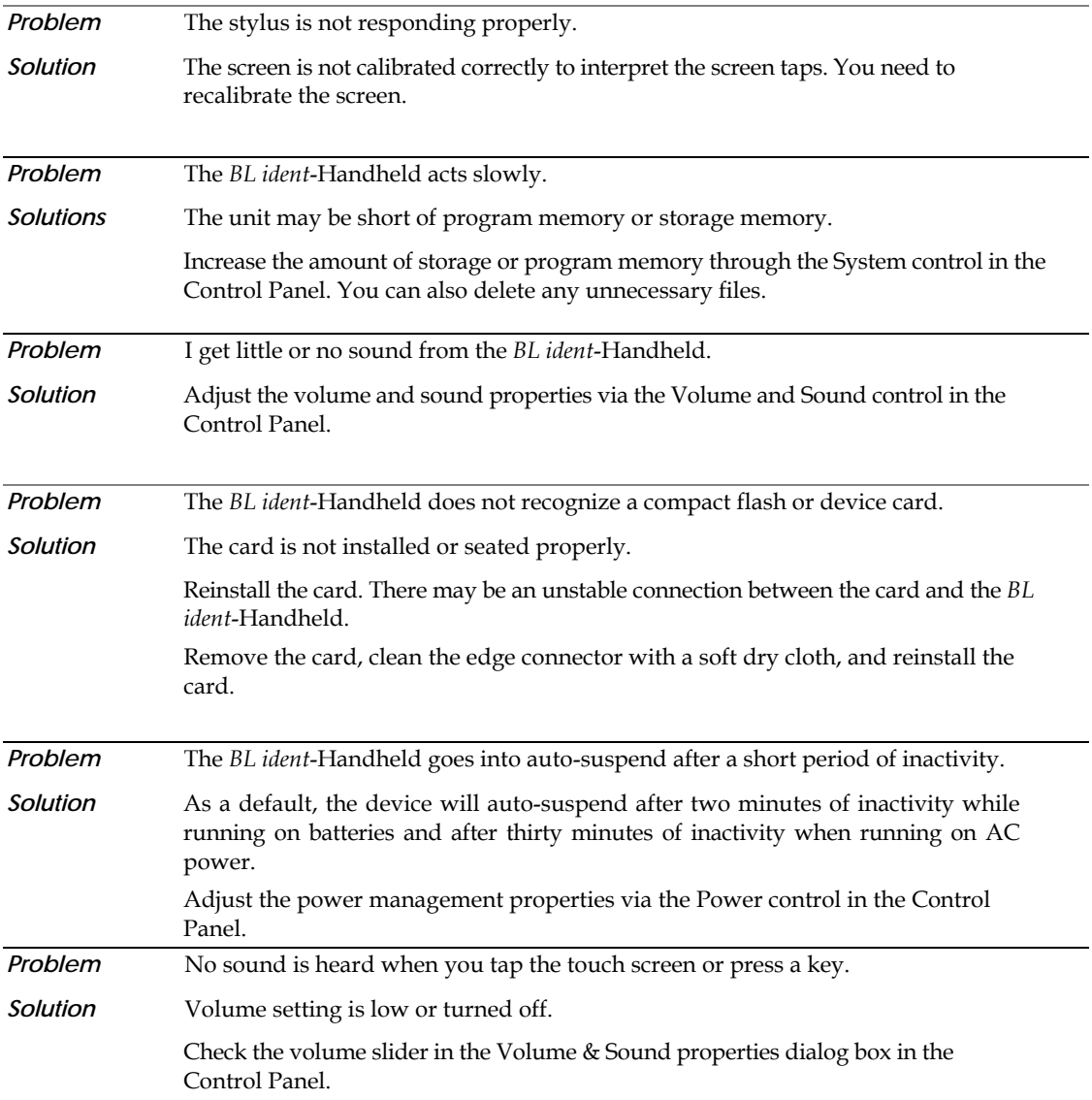

# Appendix A: **Specifications**

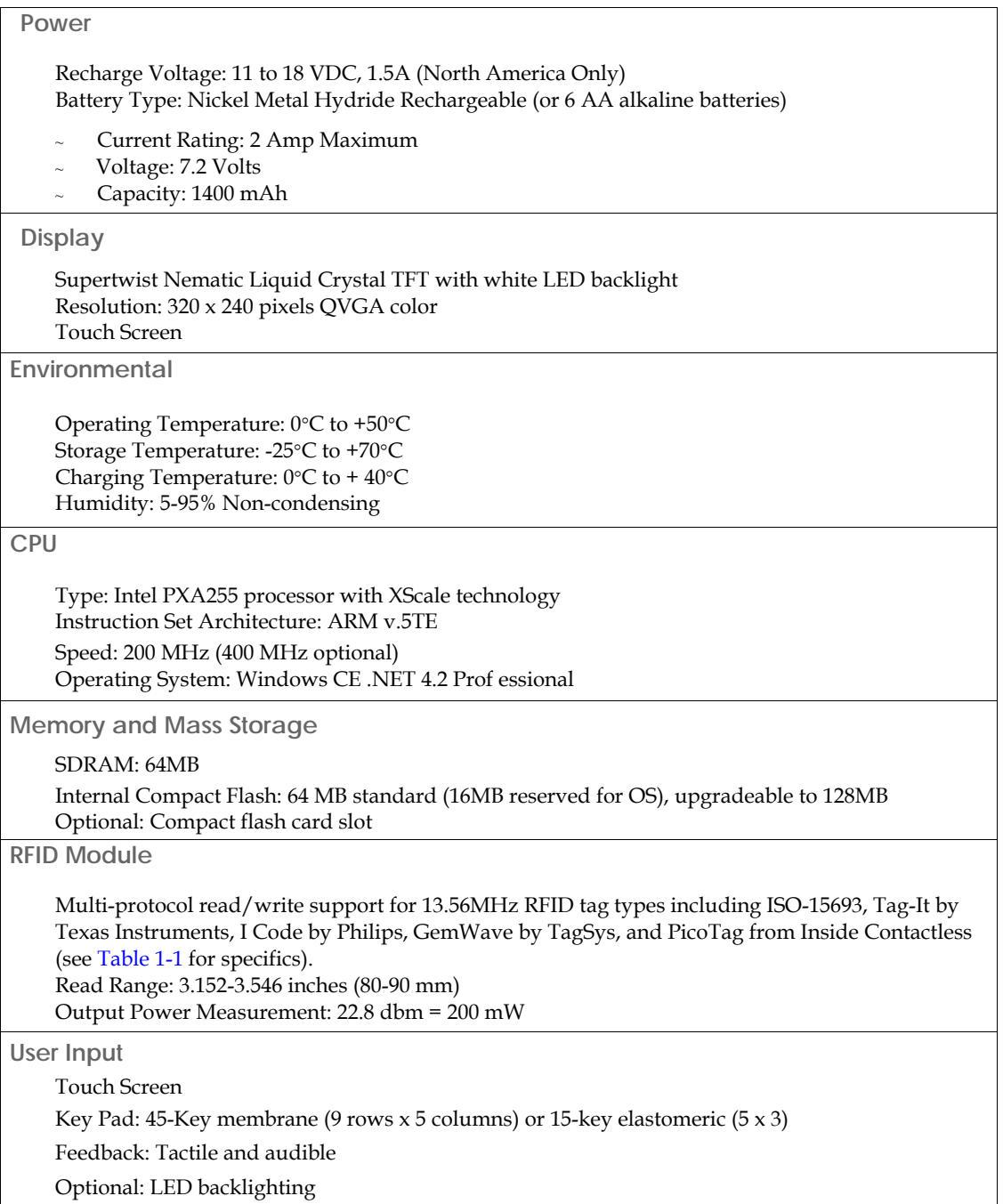

### **Indicators**

5 Modifier Key/Programmable LEDs

Charge/Low Battery Indicator (battery-powered units only)

### **Interface Capability**

One available serial port configured for RS-232 that can also provide input power (11–18VDC) and recharging capability.

Optional interface connectors (available at time of factory configuration) include the *BL ident* connect system, DE-9 male or female connectors and a six-pin modular connector.

Interface connections (available at time of factory configuration) can optionally provide output at 5 VDC to operate peripheral devices.

### **Physical Dimensions**

Height (H): 9.84 Inches (250 mm)

Width (W): 4.75 Inches (120.7 mm) Depth (D): 2.37 Inches (60.2 mm)

Weight :

- Without Batteries: 27 Ounces (765.4 grams)
- With Alkaline Batteries: 32 Ounces (907.2 grams)
- With NiMH Batteries: 33 Ounces (935.5 grams)

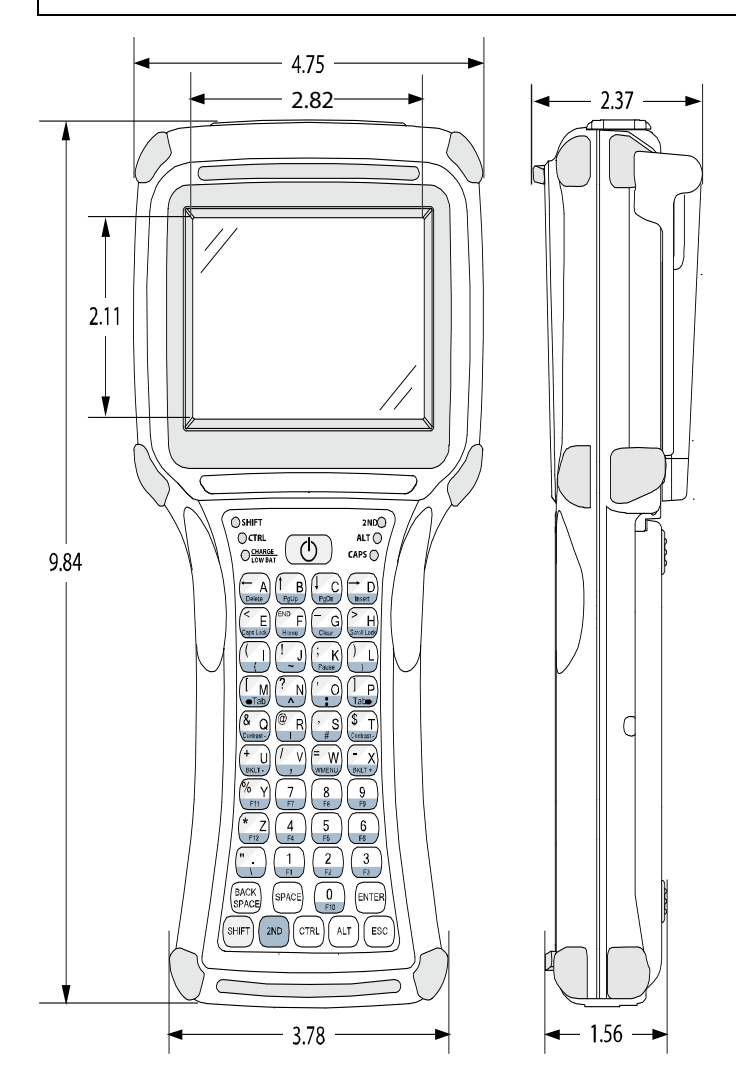

Specifications subject to change

# Appendix B: **Signal and Pin Assignments**

# **BL ident Connect Cables**

Figures B-1 and B-2 list the standard RS-232 signal and pin assignments for the BL ident connect cables. **Figure 6-2: 91708 Cable (Male DE9) RS-232 Signal and Pin Assignments**

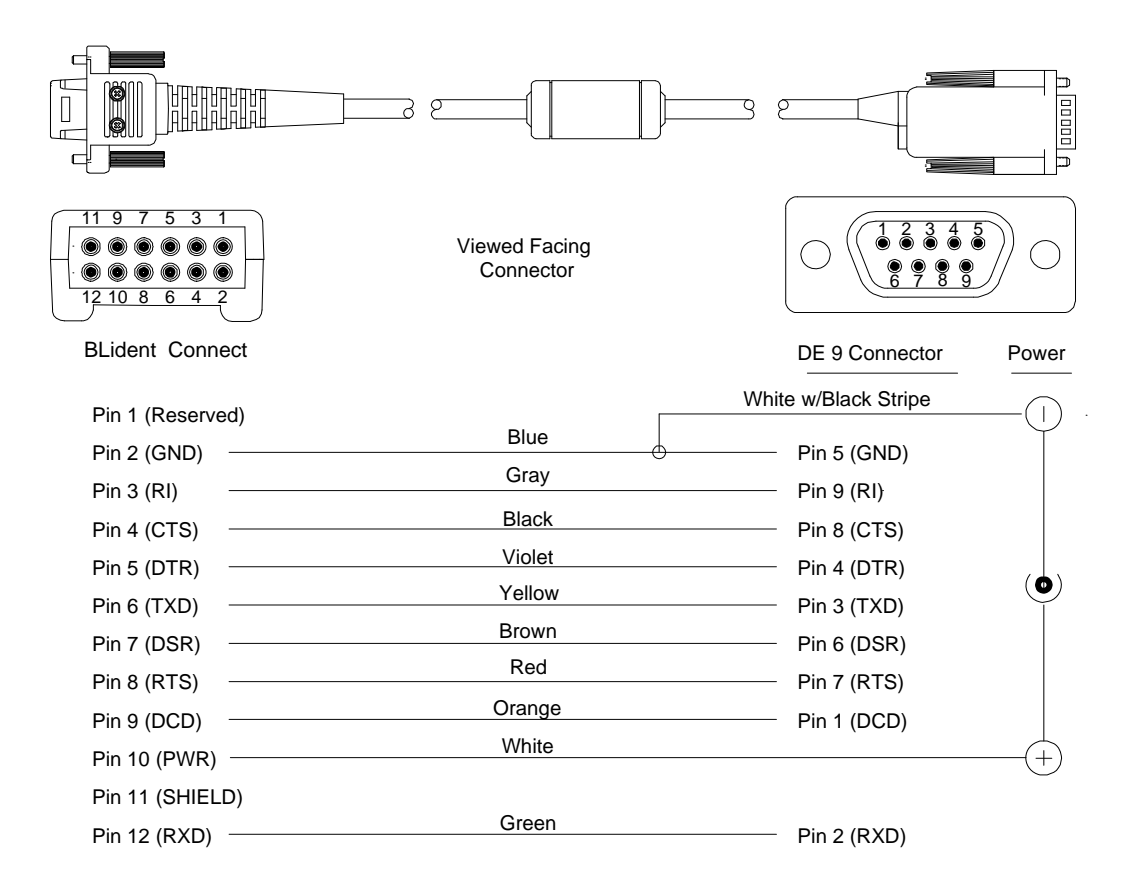

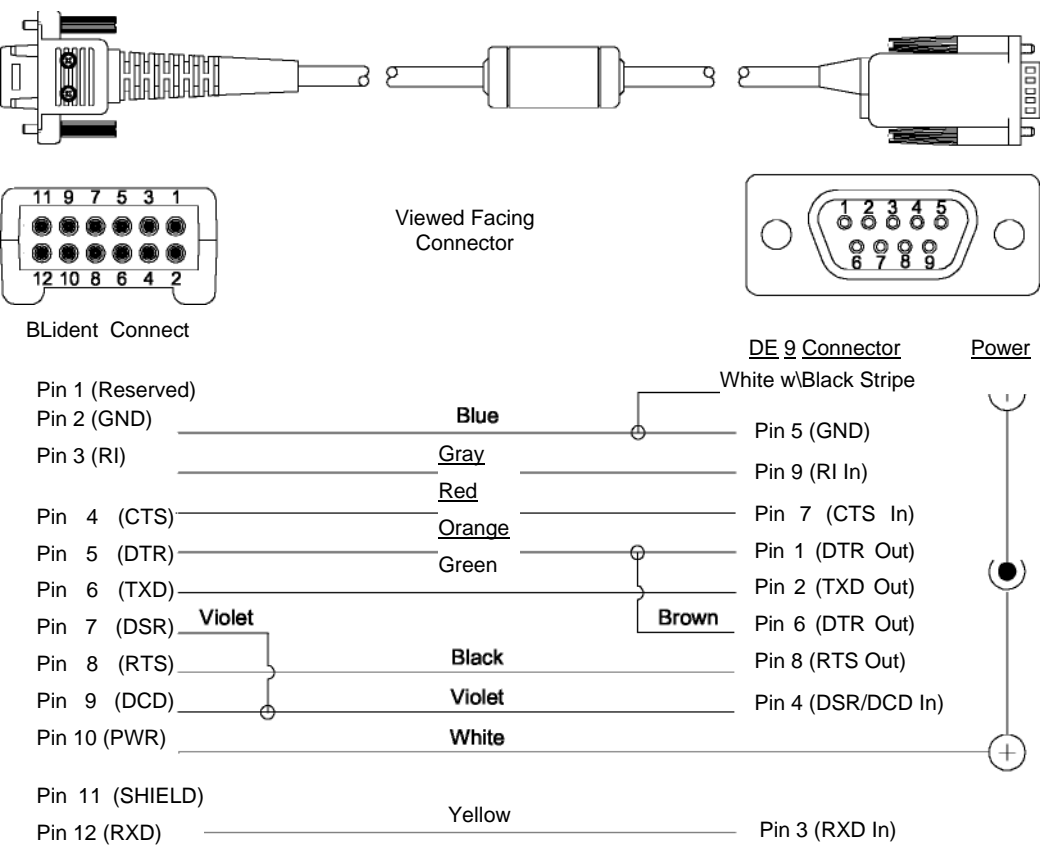

# **1210 Series Modular Interface Cables**

Figure B-3 lists the signal and pin assignments for 1210 series modular cables.

**Figure 6-4: 1210 Series Modular Cable Signal and Pin Assignments** 

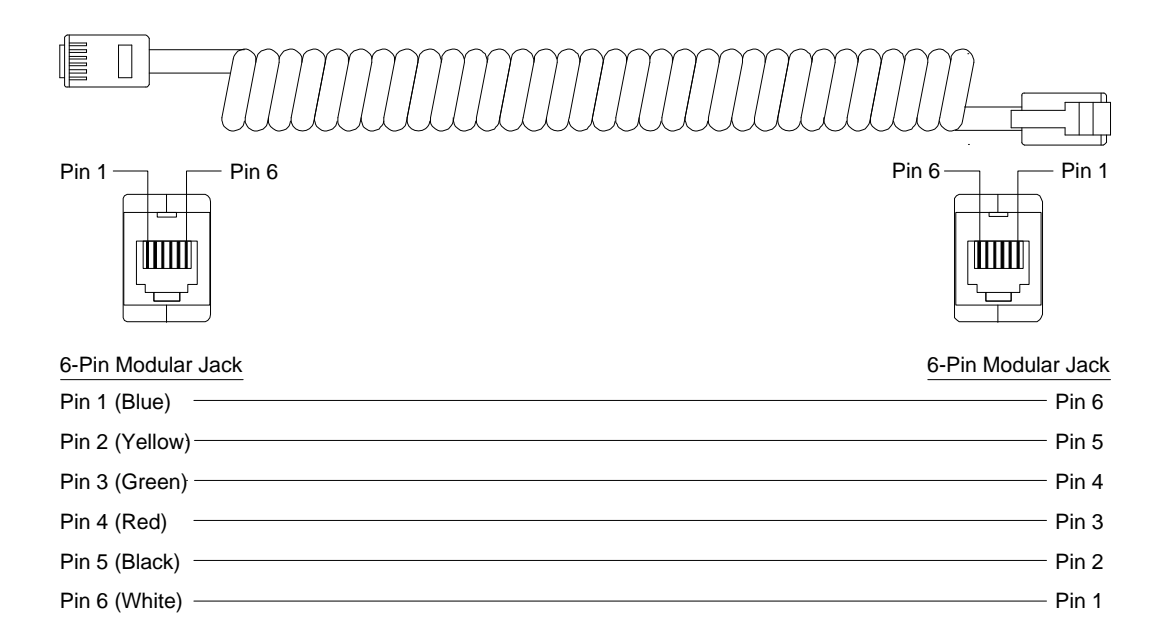

### **Figure 6-3: 91709 Cable (Female DE9) RS-232 Signal and Pin Assignments**

## **Modular Cable Adapters**

Pin descriptions assume connection through reversing cables (1210-7, 1210-15) to *BL ident*-Handheld.

### *CELAT-P Adapter*

Figure B-4 lists the signal and pin assignments for the CELAT-P adapter.

**Figure 6-5: CELAT-P Adapter** 

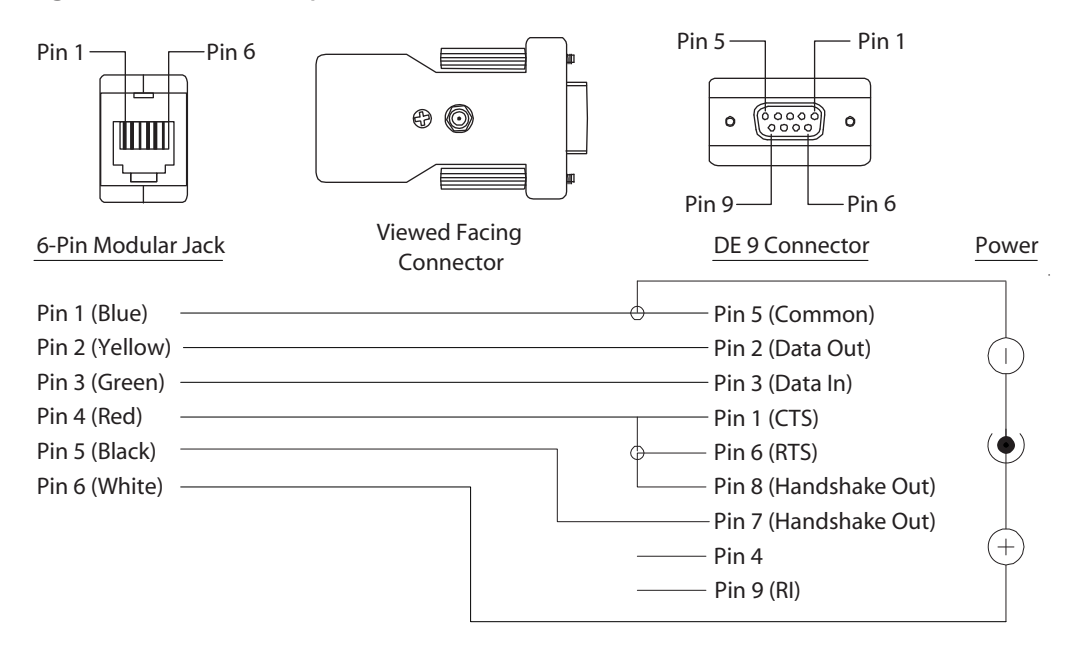

# **Null Modem Cable**

Figure B-5 lists the signal and pin assignments for TURCK' 14375 DE-9 Female to DE-9 Female null modem cable. Please note that this cable differs from standard null modem cables in that it use Pin 9 for input power for the *BL ident*-Handheld.

**Figure 6-6: DE-9 Female to DE-9 Female Null Modem Cable** 

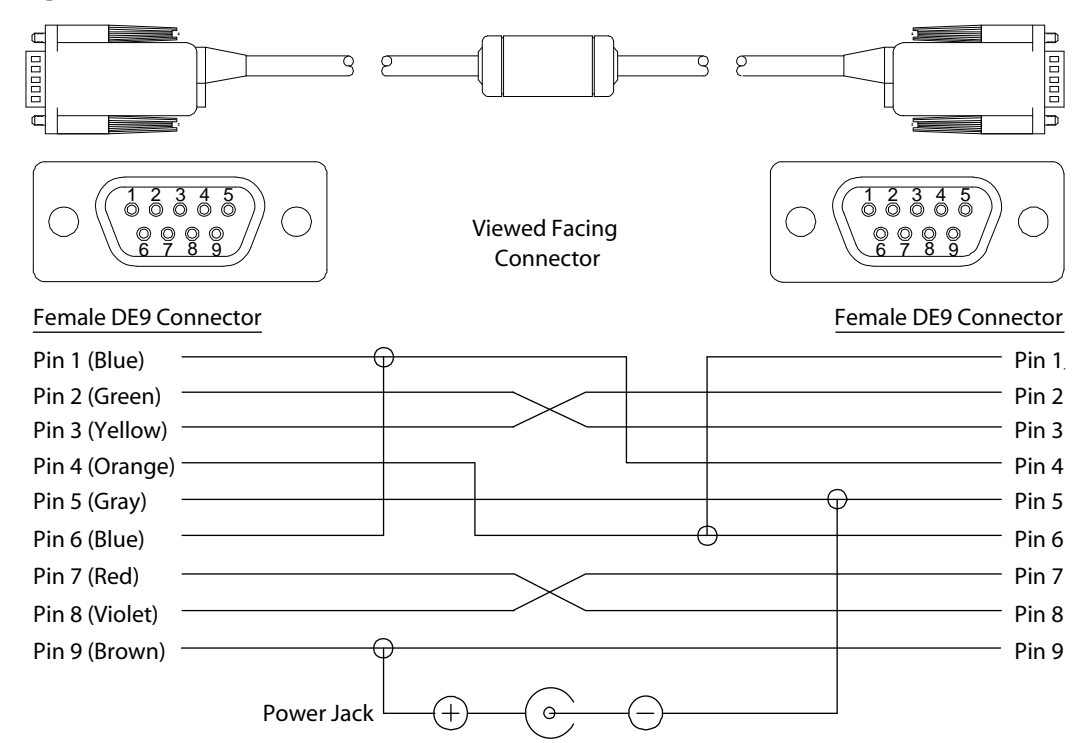

# Appendix C: **Keyboard Mapping Files**

# **Keyboard Mapping Files Notes**

The following table lists the allowable values and the names of allowable values that you can map to a keypad.

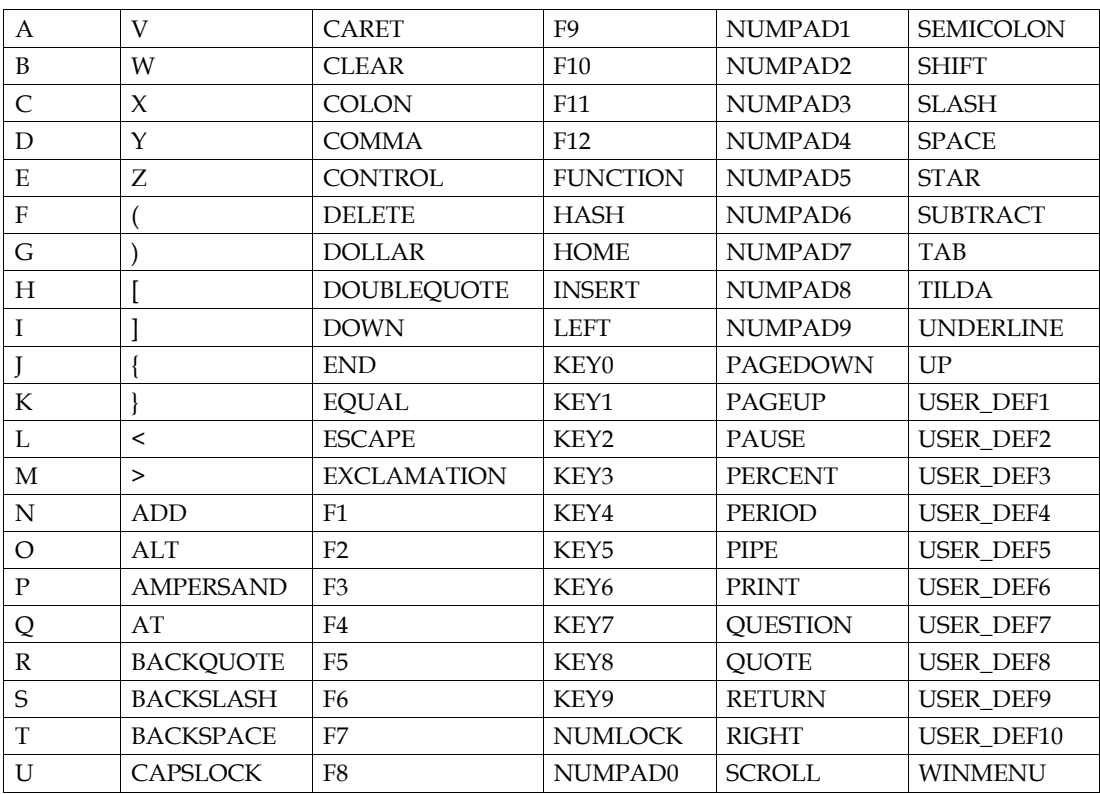

**Table 6-1: Allowed Values in Key Map Files** 

Scan codes "USER\_DEF1" through "USER\_DEF10" can produce some proprietary action, such as backlight adjustment, display rotation, etc. For each user-defined key-function (except as noted below), you must supply the appropriate code in the keyboard driver to produce the desired effect. "USER\_DEF3" defines the Backlight+ key and "USER\_DEF4" defines the Backlight– key.

The "FUNCTION" keyword identifies those function accessed through the "2nd" key. The "RETURN" keyword identifies the "ENTER" key. The "WINMENU" keyword produces the Windows "Start" menu.

The number in COLS must always be set to five regardless of the actual number of columns (applies to 15-key keypads as well).

Do not change the ID number, it must match the number stored in the *BL ident*-Handheld's hardware configuration block.

# **45-Key Key Map**

 # 55 Key JettCE keyboard for P/N 11406 Rev A. keypad # The keyword "FUNCTION" is used for the "2nd" key. # The keyword "RETURN" is used for the "ENTER" key. # "USER\_DEF1" defines the Contrast+ key # "USER\_DEF2" defines the Contrast- key # "USER\_DEF3" defines the Backlight-INCREASE key # "USER\_DEF4" defines the Backlight-DECREASE key # "WINMENU" produces the Windows "Start" menu.  $#$  The line and the end of the line ROWS 11 COLS 5 # The id of the keyboard. ID 55  $#$  The basic scan codes. # Row,Col,Scan Code<br>SCANCODE 0. 0-> A<br>SCANCODE 0, 3-> D SCANCODE 0. 0-> A SCANCODE 0. 1 -> B SCANCODE 0. 2 -> C SCANCODE 0, 3-> D SCANCODE 1, 0 -> E SCANCODE 1, 1 -> F SCANCODE 1, 2-> G SCANCODE 1, 3 -> H SCANCODE 2, 0 -> I SCANCODE 2,  $1 - 5$  J SCANCODE 2,  $2 - 5$  K SCANCODE 2,  $3 \rightarrow L$ SCANCODE 3, 0 -> M SCANCODE 3, 1 -> N SCANCODE 3, 2 -> O SCANCODE 3, 3-> P SCANCODE 4, 0 -> Q SCANCODE 4, 1 -> R SCANCODE 4, 2-> S
SCANCODE 4, 3 -> T
SCANCODE 5, 0 -> U SCANCODE 5, 1-> V<br>
SCANCODE 6, 0-> Y<br>
SCANCODE 6, 1 -> KEY7<br>
SCANCODE 6, 2 -> KEY8 SCANCODE 6,  $0\rightarrow Y$  SCANCODE 6,  $1\rightarrow$  KEY7 SCANCODE 6, 3-> KEY9 SCANCODE 7, 0 -> Z SCANCODE 7, 1 -> KEY4 SCANCODE 7, 2-> KEY5 SCANCODE 7, 3 -> KEY6 SCANCODE 8, 0 -> PERIOD SCANCODE 8, 1-> KEY1 SCANCODE 8, 2 -> KEY2 SCANCODE 8, 3 -> KEY3 SCANCODE 9, 0-> BACKSPACE SCANCODE 9, 1 -> SPACE SCANCODE 9, 2 -> KEYO SCANCODE 9, 3-> RETURN SCANCODE 10, 0 -> SHIFT SCANCODE 10, 1 -> FUNCTION SCANCODE 10, 2 -> CONTROL SCANCODE 10, 3 -> ALT SCANCODE 10, 4 -> ESCAPE # Table 0 is always the unshifted values. TABLE 0, basic, UNSHIFTED TABLE 1, func, FUNCTION TABLE 2, shift, SHIFT # Func remapping table. REMAPPING func, A -> DELETE REMAPPING func, C -> PAGEDOWN REMAPPING func, E -> CAPSLOCK REMAPPING func, G -> CLEAR REMAPPING func,  $1 - > 1$ REMAPPING func, K -> PAUSE REMAPPING func, M -> BACKTAB REMAPPING func, O -> COLON REMAPPING func, Q -> USER\_DEF2 REMAPPING func, S -> HASH REMAPPING func, U -> USER\_DEF4 REMAPPING func, W -> WINMENU REMAPPING func, Y -> F11 REMAPPING func, PERIOD -> BACKSLASH REMAPPING func, KEY8 -> F8 REMAPPING func, KEY4 -> F4 REMAPPING func, KEY6 -  $>$  F6 REMAPPING func, B -> PAGEUP REMAPPING func, D -> INSERT REMAPPING func, F -> HOME REMAPPING func, H -> SCROLL REMAPPING func, J -> TILDA REMAPPING func, L -> } REMAPPING func, N -> CARET REMAPPING func, P -> TAB REMAPPING func, R -> PIPE REMAPPING func, T -> USER\_DEF1 REMAPPING func, V -> COMMA REMAPPING func, X -> USER\_DEF3 REMAPPING func, Z -> F12 REMAPPING func, KEY7 -> F7 REMAPPING func, KEY9 -> F9 REMAPPING func, KEY5 -> F5 REMAPPING func, KEY1 -> F1

REMAPPING func, KEY2 -> F2 REMAPPING func, KEY0 -> F10

# Shift remapping table. REMAPPING shift, A -> LEFT REMAPPING shift, C -> DOWN REMAPPING shift, E -> < REMAPPING shift, G -> UNDERLINE REMAPPING shift, I -> ( REMAPPING shift, K -> SEMICOLON REMAPPING shift, M -> [ REMAPPING shift, O -> BACKQUOTE REMAPPING shift, Q -> AMPERSAND REMAPPING shift, S -> QUOTE REMAPPING shift, U -> SUBTRACT REMAPPING shift, W -> EQUAL REMAPPING shift, Y -> PERCENT REMAPPING shift, PERIOD -> DOUBLEQUOTE #REMAPPING shift, KEY8 -> #REMAPPING shift, KEY4 -> #REMAPPING shift, KEY6 -> #REMAPPING shift, KEY2 -> #REMAPPING shift, KEY0 ->

REMAPPING func, KEY3 -> F3

REMAPPING shift, B -> UP REMAPPING shift, D -> RIGHT REMAPPING shift, F -> END REMAPPING shift, H -> > REMAPPING shift, J -> EXCLAMATION REMAPPING shift, L -> ) REMAPPING shift, N -> QUESTION REMAPPING shift, P -> ] REMAPPING shift, R -> AT REMAPPING shift, T -> DOLLAR REMAPPING shift, V -> SLASH REMAPPING shift, X -> ADD REMAPPING shift, Z -> STAR #REMAPPING shift, KEY7 -> #REMAPPING shift, KEY9 -> #REMAPPING shift, KEY5 -> #REMAPPING shift, KEY1 -> #REMAPPING shift, KEY3 ->

# **30-Key Key Map**

# 31 Key JettCE keyboard definition file

# The keyword "FUNCTION" is used for the "2nd" key.

# The keyword "RETURN" is used for the "ENTER" key.

# "USER\_DEF1" defines the Contrast+ key

# "USER\_DEF2" defines the Contrast- key

# "USER\_DEF3" defines the Backlight-INCREASE key

# "USER\_DEF4" defines the Backlight-DECREASE key

# "WINMENU" produces the Windows "Start" menu.

 $#$  The line and the end of the line ROWS 10 COLS 5

 # The id of the keyboard. ID 31

# Table 0 is always the unshifted values. TABLE 0, basic, UNSHIFTED TABLE 1, shift, SHIFT

# The basic scan codes. # Row,Col,Scan Code

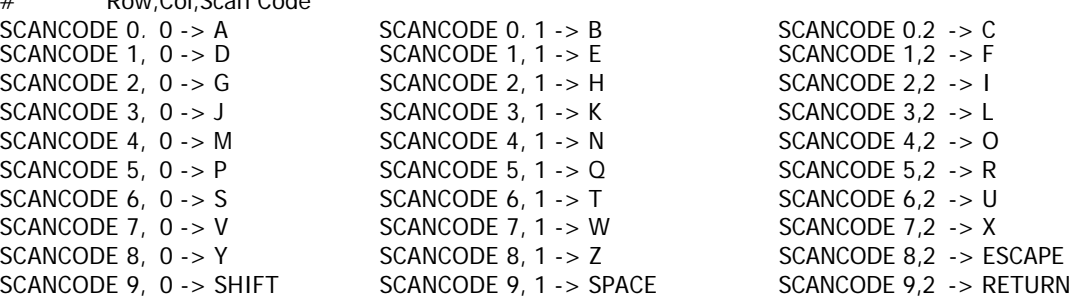

- # Shift remappingtable.<br>REMAPPING shift, A -> LEFT REMAPPING shift, C -> RIGHT REMAPPING shift, D -> SUBTRACT REMAPPING shift, E -> UP REMAPPING shift, F -> ADD REMAPPING shift, G -> TAB REMAPPING shift, H -> QUESTION REMAPPING shift, I -> COMMA REMAPPING shift, J -> BACKSLASH REMAPPING shift, K -> COLON REMAPPING shift, L -> SLASH REMAPPING shift, M -> USER\_DEF4 REMAPPING shift, N -> STAR REMAPPING shift, O -> USER\_DEF3 REMAPPING shift, P -> KEY7 REMAPPING shift, Q -> KEY8 REMAPPING shift, R -> KEY9 REMAPPING shift, S -> KEY4 REMAPPING shift, T -> KEY5 REMAPPING shift, U -> KEY6 REMAPPING shift, V -> KEY1 REMAPPING shift, W -> KEY2 The REMAPPING shift, X -> KEY3 REMAPPING shift, Y -> ALT REMAPPING shift, Z -> KEYO
- REMAPPING shift,  $B \rightarrow DOWN$ REMAPPING shift, ESCAPE -> PERIOD REMAPPING shift, SPACE -> BACKSPACE

# **15-Key Key Map**

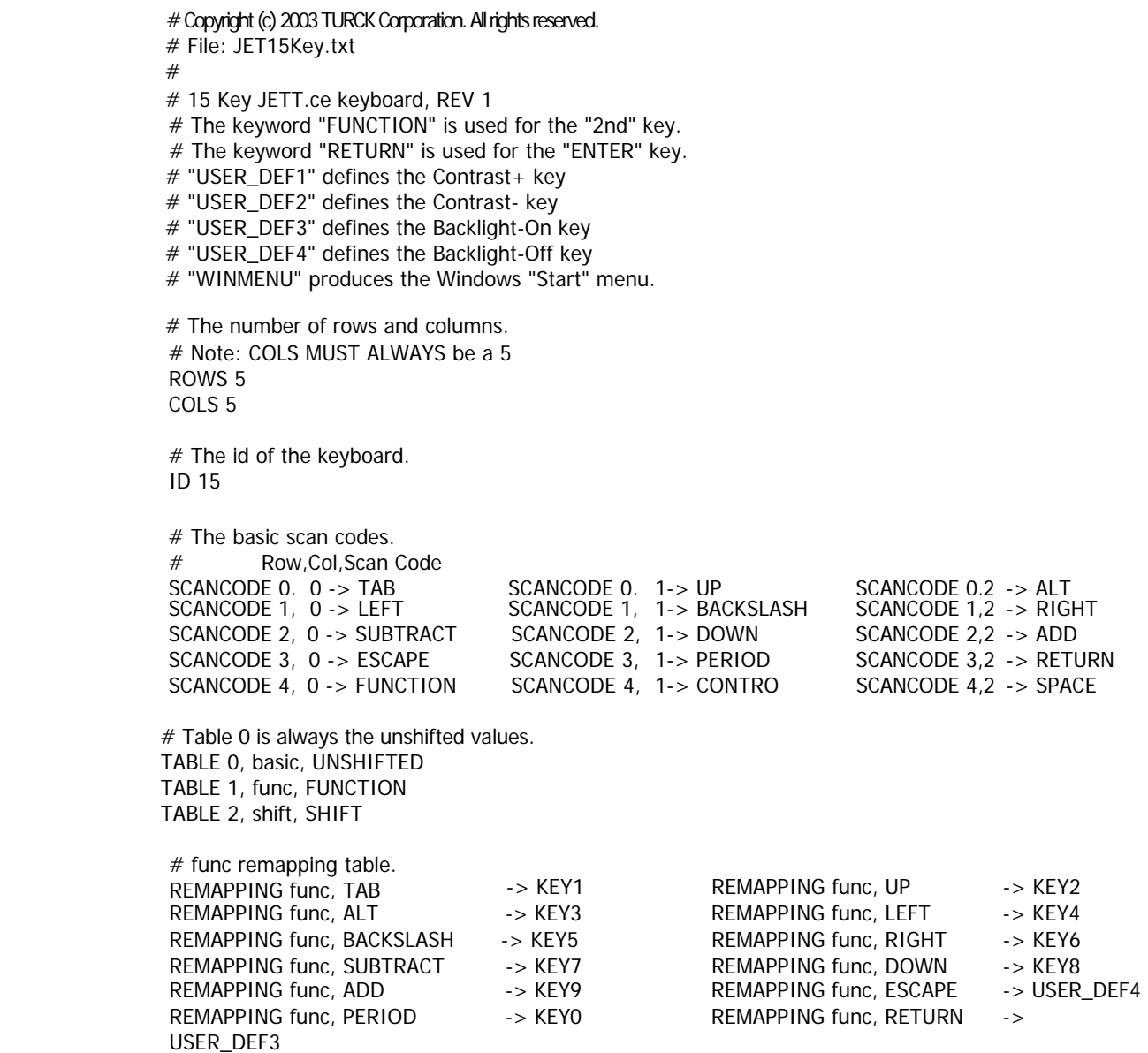

#REMAPPING func, FUNCTION -> REMAPPING func, -> WINMENU REMAPPING func, SPACE -> BACKSPACE

# Index

### $\mathbf{1}$

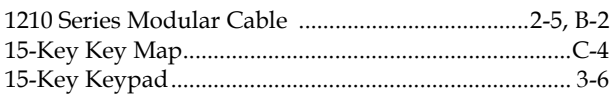

### $\overline{2}$

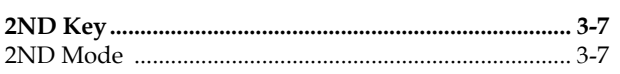

## $\overline{3}$

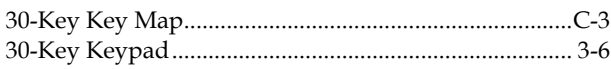

### $\overline{\mathbf{4}}$

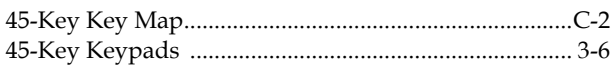

## $\overline{A}$

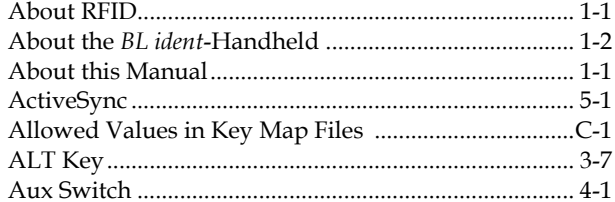

## $\, {\bf B}$

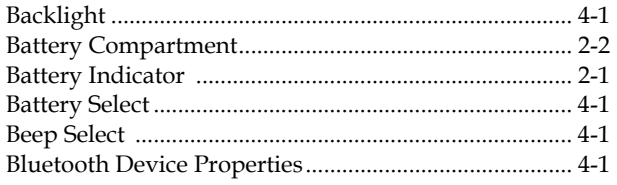

# $\mathbf{C}$

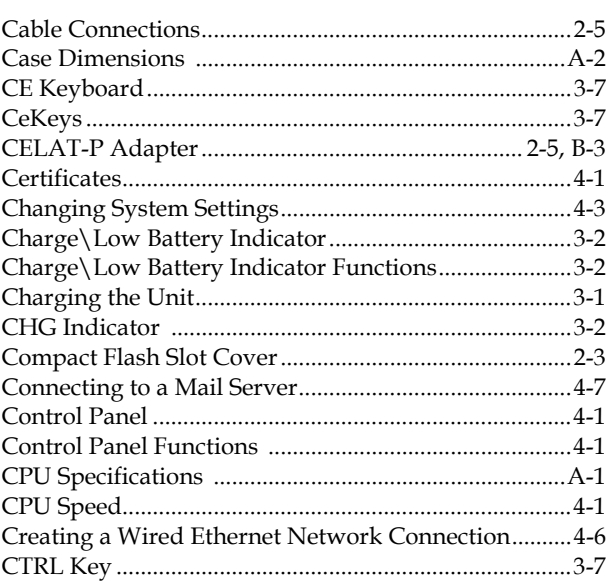

# $\mathsf{D}$

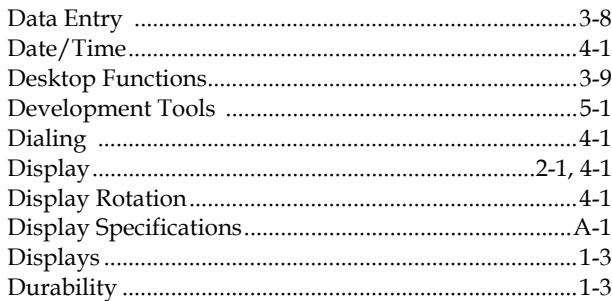

## $\mathsf{E}% _{0}\left( \mathsf{E}\right)$

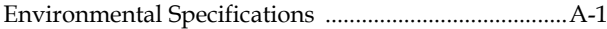

## $\bar{\mathbf{F}}$

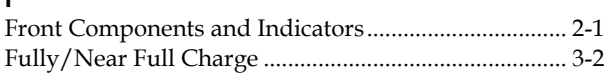

## $H$

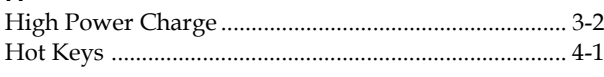

## $\mathbf{I}$

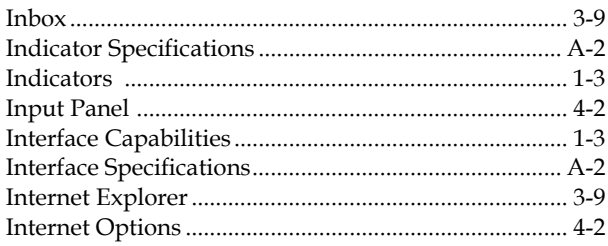

## $\mathsf{K}$

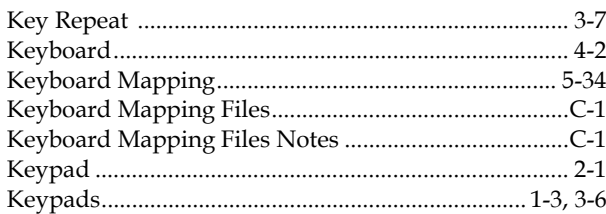

## $\mathsf{L}$

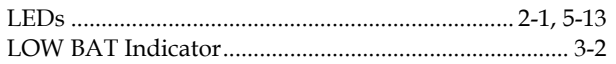

## $M$

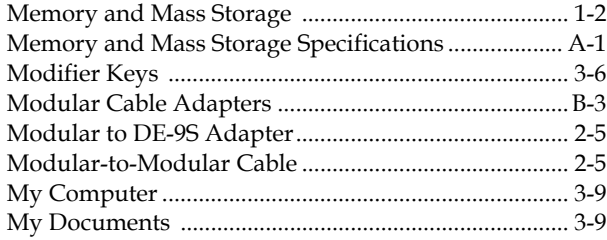

### $\overline{N}$

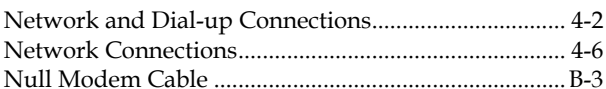

## $\overline{O}$

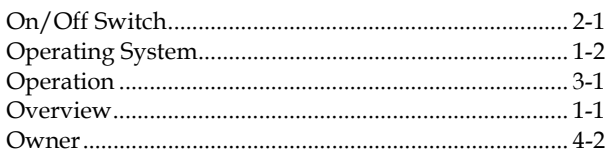

# $\overline{P}$

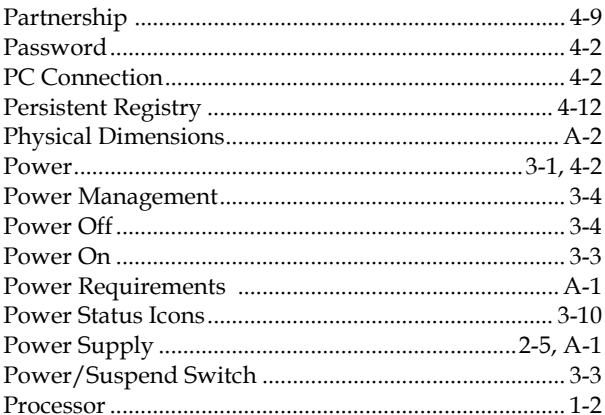

# $\overline{\mathsf{R}}$

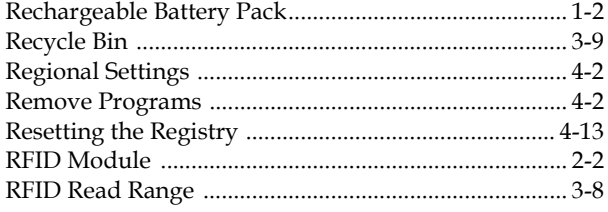

# $\mathsf{S}$

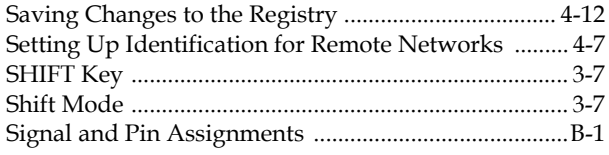

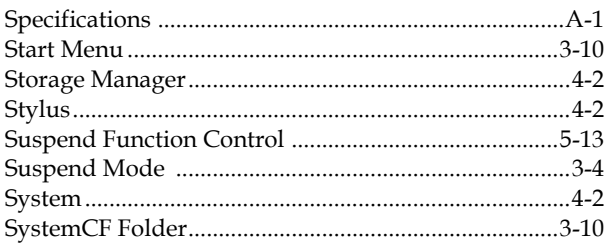

# $\mathbf{T}$

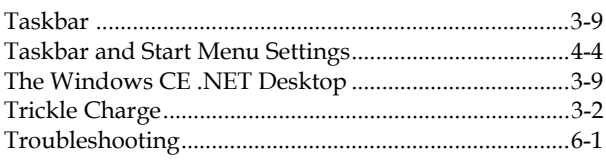

## $\sf U$

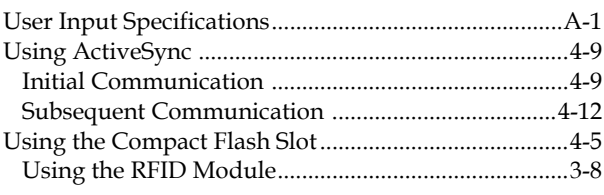

# $\mathsf{V}$

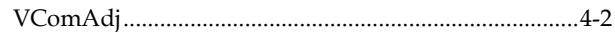

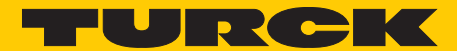

Industri<mark>al</mark><br>Automation

# **www.turck.com**

**Hans Turck GmbH & Co. KG** 45472 Mülheim an der Ruhr, **Germany** Witzlebenstraße 7 Tel. +49 (0) 208 4952-0 Fax +49 (0) 208 4952-264 E-Mail more@turck.com Internet www.turck.com